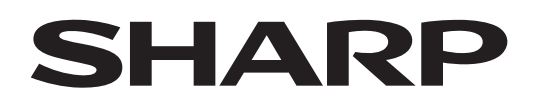

# **PN-LC862 PN-LC752 PN-LC652**

## **MONITOR LCD**

**NÁVOD K OBSLUZE**

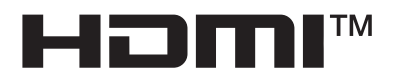

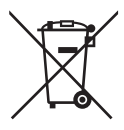

### **Informace o likvidaci tohoto zařízení a jeho baterií.**

CHCETE-LI SE ZBAVIT TOHOTO ZAŘÍZENÍ NEBO JEHO BATERIÍ, NEPOUŽÍVEJTE BĚŽNÝ KOŠ NA ODPADKY A NEHÁZEJTE JE DO OHNIŠTĚ!

Použité elektrické a elektronické přístroje a baterie by měly být vždy shromažďovány ODDĚLENĚ a mělo by s nimi tak být nakládáno, a to v souladu s místními předpisy.

Oddělený sběr podporuje nakládání šetrné k životnímu prostředí, recyklaci materiálů a minimalizaci finálního odpadu určeného k likvidaci. NESPRÁVNÁ LIKVIDACE ODPADU může být, vzhledem k přítomnosti určitých látek, nebezpečná pro lidské zdraví a životní prostředí! Kde je to možné, odvezte POUŽITÉ VYBAVENÍ do místního, obvykle obecního, sběrného místa.

Odstraňte POUŽITÉ BATERIE ze zařízení a odneste jej na sběrné místo baterií; obvykle na místě, kde se prodávají nové baterie.

Máte-li pochybnosti ohledně likvidace zařízení, kontaktujte, prosím, místní úřady nebo prodejce a zeptejte se jich na správný postup při likvidaci.

POUZE PRO UŽIVATELE ZE ZEMÍ EVROPSKÉ UNIE A NĚKTERÝCH JINÝCH STÁTŮ, NAPŘÍKLAD NORSKA A ŠVÝCARSKA: Vaše spolupráce při odděleném sběru je vyžadována zákonem.

Pro připomenutí tohoto uživateli je na elektrickém nebo elektronickém vybavení a bateriích (nebo na balení) zobrazen výše uvedený symbol.

Objeví-li se pod tímto symbolem 'Hg' nebo 'Pb', znamená to, že baterie obsahují stopy rtuti (Hg) a/nebo olova (Pb). Od uživatelů v DOMÁCNOSTECH je vyžadováno použití existujících sběrných zařízení pro použité vybavení a baterie. Baterie jsou sbírány v místech prodeje. Vrácení baterií není zpoplatněno.

Je-li vybavení použito pro POTŘEBY PODNIKÁNÍ, kontaktujte, prosím, prodejce společnosti SHARP, který vás bude o sběru informovat. Mohou po vás být vyžadovány náklady vzniklé sběrem. Malé přístroje (a malá množství) mohou být přijata místními sběrnými zařízeními. Pro Španělsko: Pro informace ke sběru použitých výrobků se, prosím, obraťte na zavedený sběrný systém nebo vaše místní úřady.

### **VAROVÁNÍ:**ABYSTE SNÍŽILI NEBEZPEČÍ VZNIKU POŽÁRU NEBO ÚRAZU ELEKTRICKÝM PROUDEM, NEVYSTAVUJTE TENTO PRODUKT DEŠTI NEBO VLHKOSTI.

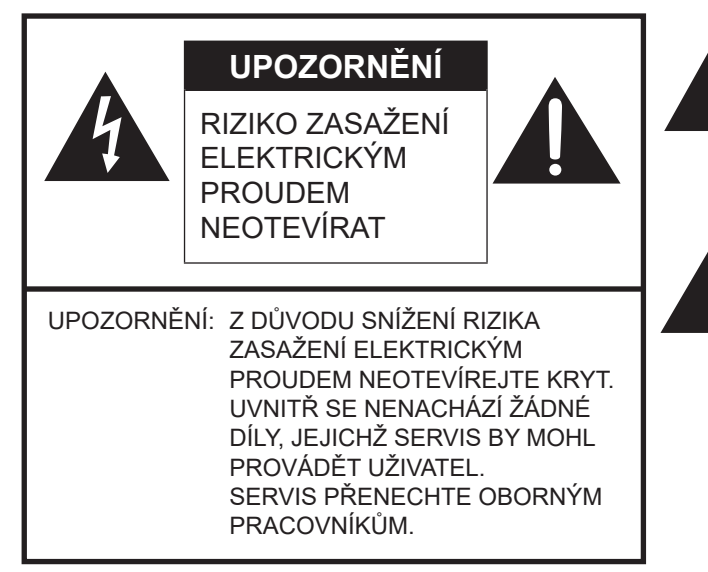

Blesk se šipkou v trojúhelníku je symbol upozorňující uživatele na přítomnost neizolovaného "nebezpečného napětí" ve skříni produktu, který může dosahovat dostatečných hodnot na to, aby představoval riziko zasažení elektrickým proudem.

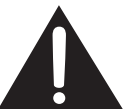

Vykřičník v trojúhelníku je symbol upozorňující uživatele na přítomnost důležitých provozních pokynů nebo pokynů k údržbě (servis) v dokumentaci přiložené k produktu.

Aby se zajistil soulad se směrnicemi EMC, k připojení následujících konektorů použít stíněné kabely: Port USB, vstupní konektor Mini AV, vstupní konektor HDMI, výstupní konektor HDMI, vstupní konektor D-sub, vstupní konektor DisplayPort, vstupní konektor RS-232C, port USB typu C a konektor TOUCH PANEL.

## **VÁŽENÝ ZÁKAZNÍKU SPOLEČNOSTI SHARP**

Děkujeme za zakoupení produktu LCD značky SHARP. K zajištění bezpečnosti a dlouholetého bezproblémového fungování vašeho produktu je třeba, abyste si před použitím tohoto produktu přečetli bezpečnostní pokyny.

## **BEZPEČNOSTNÍ OPATŘENÍ**

Elektřina vykonává spoustu užitečných funkcí, ale při nesprávném zacházení může způsobit zranění nebo poškodit majetek. Tento produkt byl zkonstruován a vyroben s největším důrazem kladeným na bezpečnost. Při nesprávném zacházení však může dojít k zasažení elektrickým proudem nebo k požáru. Při instalaci, provozu a čištění produktu dodržujte následující pokyny, abyste předešli případným nebezpečím. K zajištění bezpečnosti a co nejdelší životnosti vašeho produktu LCD je třeba, abyste si před použitím tohoto produktu přečetli následující bezpečnostní pokyny.

- 1. Přečtěte si pokyny Před použitím produktu je třeba si přečíst všechny pokyny k obsluze a porozumět jim.
- 2. Tento návod ponechte na bezpečném místě Tyto bezpečnostní a provozní pokyny musí být uchovány na bezpečném místě k pozdějšímu nahlédnutí.
- 3. Respektování varování Všechna varování na produktu a v pokynech je třeba důsledně dodržovat.
- 4. Dodržování pokynů Je nutné dodržovat všechny provozní pokyny.
- 5. Čištění Než produkt vyčistíte, odpojte napájecí kabel. K očištění produktu použijte suchý hadřík. Na čištění nepoužívejte tekuté nebo aerosolové čističe. Nepoužívejte špinavé hadříky. To by mohlo poškodit produkt.
- 6. Montážní prvky Nepoužívejte montážní prvky, které nejsou doporučeny výrobcem. Použití nesprávných montážních prvků může mít za následek nehodu.
- 7. Voda a vlhkost Produkt nepoužívejte v blízkosti vody. Produkt neinstalujte na místech, kde by na něj mohla vystříknout voda. Pozor na zařízení, která vypouští vodu, jako je například klimatizace.
- 8. Větrání Průduchy a další otvory ve skříni jsou navrženy k větrání.
- Tyto průduchy a otvory nezakrývejte, neboť nedostatečné větrání může způsobit přehřátí a/nebo zkrátit životnost produktu. Produkt nepokládejte na pohovku, koberec nebo podobný povrch, neboť by mohlo dojít k zablokování větracích otvorů. Produkt nedávejte do uzavřeného prostoru jako je knihovna nebo polička, s výjimkou případů, kdy bude zajištěno dobré odvětrávání nebo když jsou dodrženy pokyny výrobce.
- 9. Ochrana napájecího kabelu Napájecí kabely musí být uloženy tak, aby na ně lidé nemohli stoupnout a aby na nich nespočívaly jiné předměty.
- 10. Obrazovka tohoto produktu je vyrobena ze skla. Při pádu nebo nárazu proto může dojít k rozbití. V případě rozbití obrazovky dávejte pozor, ať se o úlomky skla neporaníte.
- 11. Přetížení Nepřetěžujte elektrické zásuvky a prodlužovací kabely. Přetížení může mít za následek požár nebo zasažení elektrickým proudem.
- 12. Vniknutí předmětů a tekutin Skrz otvory nikdy nezasouvejte do produktu žádné předměty. V produktu se nachází vysoké napětí a vsunutí předmětu může způsobit zasažení elektrickým proudem nebo zkrat vnitřních součástí. Ze stejného důvodu nesmí být produkt polit vodou ani jinými tekutinami.
- 13. Servis Nepokoušejte se provádět servis vlastními silami. Při demontáži krytů dojde k odhalení součástí vedoucích vysoké napětí a k jiným nebezpečným situacím. Provedení servisního zásahu ponechte na pracovníkovi odborného servisu.
- 14. Oprava Pokud dojde k některému z následujících stavů, odpojte napájecí kabel z elektrické zásuvky a požádejte odborného pracovníka o provedení opravy.
	- a. Napájecí kabel nebo zástrčka jsou poškozené.
	- b. Do produktu vnikla tekutina nebo do něj spadl nějaký předmět.
	- c. Produkt byl vystaven dešti nebo vodě.
	- d. Produkt nefunguje správně tak, jak je popsáno v provozních pokynech.
	- Nedotýkejte se jiných ovládacích prvků než těch, které jsou uvedeny v provozních pokynech. Nesprávné seřízení ovládacích prvků, které není popsáno v pokynech, může mít za následek poškození, které si často žádá náročné seřizování prováděné kvalifikovaným technikem.
	- e. Produkt spadl nebo je poškozen.
	- f. Produkt vykazuje abnormální stav. Jakákoli anomálie související s produktem značí, že je třeba provést servis produktu.
- 15. Náhradní díly V případě nutnosti použití náhradních dílů dohlédněte na to, že osoba provádějící servis použije náhradní díly specifikované výrobcem nebo takové, které mají stejné vlastnosti jako původní díly. Použití neautorizovaných dílů může mít za následek požár, zasažení elektrickým proudem nebo jiné nebezpečí.
- 16. Bezpečnostní kontroly Po dokončení servisu nebo opravy požádejte servisního technika o provedení bezpečnostních kontrol kvůli zajištění správného provozního stavu produktu.
- 17. Montáž na zeď Montáž produktu na zeď je třeba provést způsobem doporučeným výrobcem.
- 18. Zdroje tepla Produkt neumisťujte do blízkosti zdrojů tepla, jako jsou radiátory, topení, pece nebo jiné produkty vytvářející teplo (včetně zesilovačů).

## **BEZPEČNOSTNÍ POKYNY (pokračování)**

- 19. Baterie Nesprávné použití baterií může způsobit, že se baterie vznítí nebo prasknou. Netěsnící baterie může způsobit korozi zařízení, znečistit vaše ruce nebo oblečení. Abyste těmto problémům předešli, dodržte níže uvedená bezpečnostní opatření:
	- Používejte pouze specifikované baterie.
	- Baterie nainstalujte s patřičnou pozorností na plusové (+) a minusové (-) strany baterií, v souladu s pokyny uvedenými v prostoru na baterie.
	- Nepoužívejte kombinaci starých a nových baterií.
	- Nepoužívejte kombinaci baterií různého typu. Napětí baterií stejného tvaru se může lišit.
	- Vybitou baterii bezodkladně vyměňte.
	- Pokud se nechystáte delší dobu používat dálkové ovládání, vyjměte z něj baterie.
	- V případě zasažení pokožky nebo oděvu tekutinou uniklou z baterie zasažené místo okamžitě důkladně opláchněte. Při zasažení oka dané oko místo otírání důkladně propláchněte a okamžitě vyhledejte lékařské ošetření. Pokud se tekutina uniklá z baterie dostane do oka nebo na oděv, může způsobit podráždění pokožky nebo poranění oka.
- 20. Použití monitoru nesmí být spojeno se smrtelným riziky nebo nebezpečími, která by mohla přímo vést ke smrti, zranění, vážnému tělesnému poškození nebo jiné újmě, včetně kontroly jaderné reakce v jaderném zařízení, podpůrném systému života a při kontrole vypouštění raket ve vojenském systému.
- 21. Nedotýkejte se delší dobu horkých součástí produktu. Mohlo by dojít k nízkoteplotnímu popálení.
- 22. Tento produkt neupravujte.

### **VAROVÁNÍ:**

Přístroj s konstrukcí TŘÍDY I musí být zapojený do HLAVNÍ zásuvky s ochranným uzemněním.

### **NEBEZPEČÍ TÝKAJÍCÍ SE STABILITY**

Pokud monitor není umístěn na dostatečně stabilním místě, může být potenciálně nebezpečný, protože může spadnout. Mnoha zraněním, zvláště zraněním dětí, lze předcházet jednoduchými opatřeními, jako jsou:

- Použití upevňovacích zařízení, jako jsou konzoly pro montáž na stěnu doporučené výrobcem.
- Použití výhradně takového nábytku, který bezpečně unese tento monitor.
- Zabezpečení, které zajistí, aby monitor nepřesahoval okraj podpěrného nábytku.
- Neumísťování monitoru na vysoký nábytek (například skříně nebo knihovny), aniž by byl jak nábytek, tak i monitor upevněn ke vhodné podpěře.
- Nestavění monitoru na tkaniny nebo jiné materiály umístěné mezi monitorem a podpěrným nábytkem.
- Poučení dětí o nebezpečích představujících lezení na nábytek za účelem dosáhnutí na monitor nebo jeho ovládací prvky.
- Toto zařízení není vhodné pro použití v místech, kde by mohly být přítomny děti bez dozoru.

### **Bezpečnost dětí**

- Nedovolte dětem, aby na monitor lezly nebo si s ním hrály.
- Neumisťujte monitor na nábytek, který lze snadno použít jako schůdky, například komoda se zásuvkami.
- Nezapomeňte, že děti se mohou při sledování programu "zejména na větších" monitorech snadno vzrušit. Monitor je proto třeba dávat na takové místo, na kterém jej nelze tlačit, převrátit nebo do něj kopnout.
- Všechny kabely připojené k monitoru pečlivě naveďte tak, aby za ně zvědavé dítě nemohlo zatáhnout nebo je zachytit.

## **TIPY A BEZPEČNOSTNÍ POKYNY**

- Barevný panel LCD TFT použitý u tohoto monitoru je vyroben pomocí vysoce přesných technologií. Přesto se mohou na obrazovce nacházet sotva postřehnuté body, v nichž se pixely nikdy nerozsvítí nebo jsou rozsvíceny trvale. Při pohledu na obrazovku z velkého úhlu mohou být barvy nebo jas nerovnoměrné. Upozorňujeme, že se nejedná o závadu, nýbrž o běžný jev u displejů LCD, který nemá vliv na výkonnost monitoru.
- Nenechávejte delší dobu zobrazený statický obraz, protože by mohlo dojít k vytvoření zbytkového obrazu.
- Nikdy na monitor neklepejte tvrdými předměty ani je o něj neotíreite.
- Upozorňujeme, že naše společnost nenese odpovědnost za chyby zákazníka nebo třetí strany při používání ani za jiné vady či poškození tohoto produktu vzniklé při používání s výjimkou těch, které jsou uznávány zákonem.
- Tento monitor a jeho příslušenství mohou být modernizovány bez předchozího upozornění.
- Monitor nepoužívejte v místech, kde je velké množství prachu, kde je vysoká vlhkost nebo kde se může monitor dostat do kontaktu s olejem nebo párou. Nepoužívejte v prostředí, kde se vyskytují korozivní plyny (oxid siřičitý, sirovodík, oxid dusičitý, chlor, čpavek, ozón, atd.). Neboť to by mohlo vést ke vzniku požáru.
- Zajistěte, aby monitor nepřišel do kontaktu s vodou nebo jinými kapalinami. Zajistěte, aby se do monitoru nedostaly žádné předměty, například kancelářské sponky, neboť to by mohlo vést ke vzniku požáru nebo úrazu elektrickým proudem.
- Monitor neumisťujte na nestabilní předměty nebo na nebezpečná místa. Nedovolte, aby byl monitor vystaven silným nárazům nebo silným vibracím. Pád nebo překlopení monitoru by ho mohlo poškodit.
- Monitor nepoužívejte v blízkosti topného zařízení nebo na místech, kde je pravděpodobnost vysoké teploty, neboť to může vést k vytváření nadměrného tepla a vzniku požáru.
- Monitor nepoužívejte na místech, kde by mohl být vystaven přímému slunečnímu světlu. V případě použití na přímém slunečním světle existuje nebezpečí deformace skříně a selhání monitoru.
- Z větracích otvorů nezapomeňte pravidelně utírat prach a odstraňovat nečistoty. V případě nahromadění prachu ve ventilačních otvorech nebo uvnitř monitoru může docházet k přehřívání, vzniku požáru a poruchám. O čištění uvnitř monitoru požádejte autorizovaného prodejce nebo servisní centrum.
- Elektrická zásuvka musí být nainstalována v blízkosti zařízení a musí být snadno dostupná.
- Doba nepřetržitého provozu a záruka. Tento produkt je dimenzován na použití po dobu nanejvýš 16 hodin denně. Nepřetržité používání delší než 16 hodin není kryto zárukou.
- Při zapínání monitoru se nedotýkejte obrazovky, jinak by mohlo dojít k závadě. Pokud k tomu dojde, vypněte a znovu zapněte monitor.
- Obrazovku neovládejte tvrdými či špičatými předměty, jako jsou nehty nebo tužky.
- V závislosti na použité aplikaci nemusí fungovat dotykové pero.
- V případě připojení jiného zařízení USB k počítači, k němuž je připojen dotykový panel, neovládejte zařízení USB v průběhu vstupu prostřednictvím dotykového panelu. Vstup by nemusel proběhnout správně.
- K zachování stabilního provozu je nutné tento monitor jednou denně restartovat.

Když je zapnut režim "Power save mode" <Úsporný režimc>, vypněte napájení.

Když je vypnut režim "Power save mode" <Úsporný režim>, vypněte napájení hlavním vypínačem.

Tento monitor lze restartovat v určenou dobu. (Viz strana 52.)

- Při nesprávném použití produktu vámi či třetí stranou, při vystavení produktu vlivům statické elektřiny nebo elektrického šumu, při poruše nebo při opravě existuje riziko poškození nebo ztráty uložených dat.
- Důležitá data si vždy zálohujte na paměťovou jednotku USB.
- Za ochranu obsahu vnitřní paměti a související poškození neneseme žádnou zodpovědnost.

### **Napájecí kabel**

- Používejte pouze napájecí kabel dodaný s monitorem.
- Napájecí kabel nepoškoďte tím, že byste na něj umístili těžké předměty, ani ho neohýbejte. Rovněž nepoužívejte prodlužovací kabely. Poškození kabelu může mít za následek vznik požáru nebo úraz elektrickým proudem.
- Napájecí kabel nepoužívejte společně s prodlužovacím kabelem s více zásuvkami.
- Přidání prodlužovacího kabelu by mohlo vést ke vzniku požáru v důsledku přehřátí.
- Zástrčku nezapojujte ani neodpojujte máte-li mokré ruce. Takové jednání by mohlo vést k úrazu elektrickým proudem.
- Pokud spotřebič nebudete používat delší dobu, napájecí kabel odpojte.
- Poškozený nebo nefungující napájecí kabel se nepokoušejte opravit. Ohledně servisu se obraťte na servisního zástupce.

### **Síť**

- Při použití sítě existuje riziko krádeže nebe nelegálního přístupu k datům přenášeným přes komunikační kanál. Kvůli předcházení těmto rizikům je třeba používat tento monitor v zabezpečené síti.

### **Rozsah návodu**

- Microsoft a Windows jsou ochranné známky skupiny Microsoft.
- Apple, Mac a macOS jsou ochranné známky společnosti Apple Inc. vedené v USA a dalších zemích.
- Výrazy HDMI, HDMI High-Definition Multimedia Interface, vizuální podoba HDMI a loga HDMI jsou ochranné známky nebo registrované ochranné známky společnosti HDMI Licensing Administrator, Inc.
- DisplayPort je registrovaná ochranná známka společnosti Video Electronics Standards Association.
- Google, Chrome OS a Android jsou ochranné známky nebo registrované ochranné známky společnosti Google LLC.
- Ethernet je registrovaná ochranná známka společnosti Xerox Corporation.
- VESA je buď registrovaná ochranná známka, nebo ochranná známka společnosti Video Electronics Standards Association vedená ve Spojených státech amerických a dalších zemích.
- Bluetooth je registrovaná ochranná známka společnosti Bluetooth SIG, Inc.
- Arm a Cortex jsou registrované ochranné známky společnosti Arm Limited (nebo jejích dceřiných společností) vedené v USA a dalších zemích.
- Všechny ostatní značky a názvy produktů jsou ochranné známky nebo registrované ochranné známky příslušných vlastníků.
- Ilustrace v této příručce nemusí přesně odpovídat skutečnému produktu nebo zobrazení.

### **Podsvícení LED**

- Podsvícení LED v tomto produktu má omezenou životnost.
	- \* Pokud obrazovka ztmavne nebo se nezapne, bude možná nutné vyměnit podsvícení LED.
	- \* Toto podsvícení LED je vyrobeno výlučně pro tento produkt a musí být vyměněno autorizovaným prodejcem nebo servisním centrem. Obraťte se na autorizovaného prodejce nebo servisní centrum.
- Prodejci a servisní technici SHARP se musí řídit pokyny v části "Opatření při montáži (pro prodejce a servisní techniky SHARP)". (Viz strana 62.)
- Tento produkt je určen pouze pro použití uvnitř.
- Je potřeba montážní konzola odpovídající specifikacím VESA.
- Monitor je těžký, a proto se před jeho instalací, demontáží nebo stěhováním obraťte na prodejce.
- Montáž monitoru na stěnu vyžaduje speciální odbornost a musí být provedena autorizovaným prodejcem. Tuto práci se nikdy nepokoušejte provést sami. Naše společnost nenese žádnou zodpovědnost za nehody či zranění spojené s nesprávnou montáží nebo manipulací.
- Tento monitor umístěte na plochu kolmou k zemi.
- Při manipulaci s monitorem jej držte za madla nebo součásti vyznačené níže takto: Monitor neuchopujte za obrazovku ani za podstavec. Mohlo by dojít k poškození produktu, závadě nebo zranění.

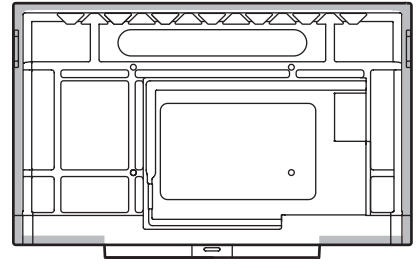

• Tento monitor smí být provozován v prostředí s teplotou 5 °C až 35 °C. Kolem monitoru musí být dostatek volného prostoru, aby se uvnitř nehromadilo teplo.

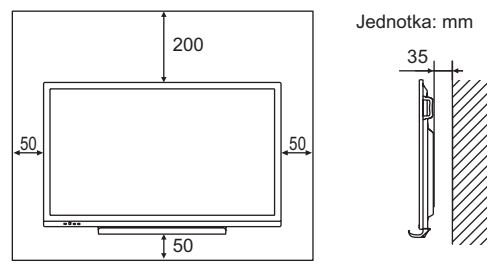

- Pokud kvůli nedostatku místa či z jiného důvodu nelze zajistit dostatek volného místa (například při montáži monitoru do skříně nebo při montáži několika jednotek vedle sebe) nebo pokud teplota prostředí nespadá do rozsahu 5 °C až 35 °C, nainstalujte ventilátor nebo podnikněte jiné opatření k zachování teploty prostředí v požadovaném rozsahu.
- Při instalaci dvou a více monitorů vedle sebe musí monitory oddělovat vzdálenost alespoň 5 mm, aby se zabránilo namáhání sousedních jednotek a konstrukcí kvůli teplotní roztažnosti.
- Při použití monitoru společně s volitelným příslušenstvím doporučeným společností SHARP se teplotní podmínky mohou změnit. V takových případech si ověřte teplotní podmínky určené volitelným příslušenstvím.
- Nezakrývejte žádné větrací otvory. Pokud teplota v monitoru vzroste, může dojít k závadě.
- Monitor neumisťujte na zařízení vytvářející teplo.
- Nepoužívejte produkt v místech, kde by jednotka byla vystavena přímému slunečnímu světlu nebo jinému silnému zdroji světla. Jelikož tento produkt pracuje s infračerveným zářením, takovéto světlo by mohlo způsobit závadu.
- Při použití několika monitorů v těsné blízkosti zajistěte, aby infračervený vysílač/přijímač neovlivňoval ostatní vysílače/ přijímače.

## **Obsah**

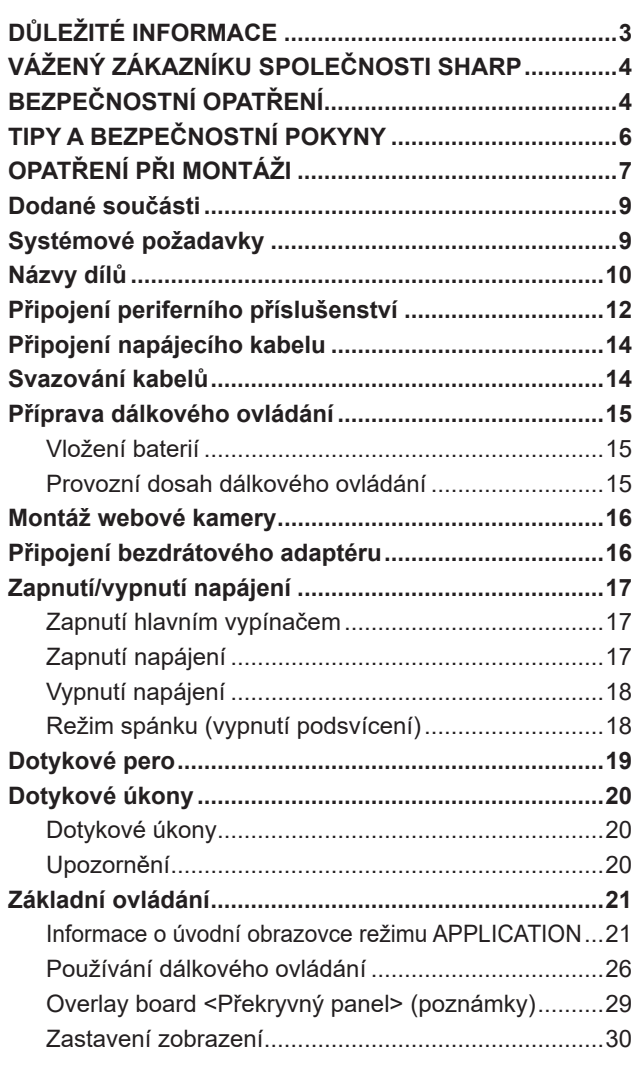

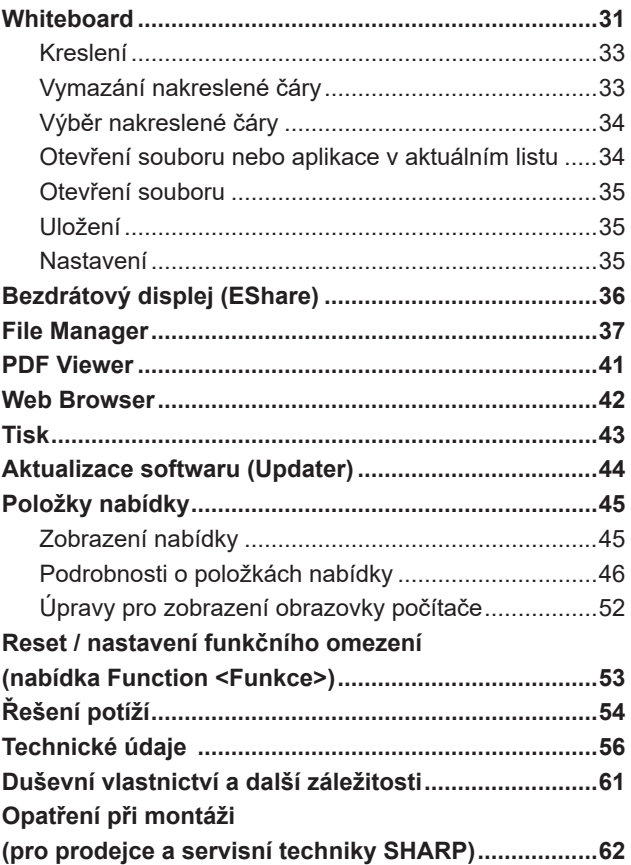

## **Dodané součásti**

Pokud některé součásti budou chybět, obraťte se na prodejce.

□ Monitor LCD: 1 Dálkové ovládání: 1

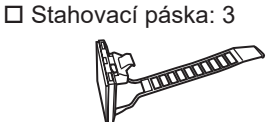

Napájecí kabel

- Baterie do dálkového ovládání: 2
- Návod k nastavení: 1
- Dotykové pero: 2
- Držák na kameru: 1
- Šroub k uchycení držáku kamery (M3×6): 1
- Šroub k uchycení kamery (palcový závit): 1

Podstavec: 1

- Šrouby k uchycení podstavce (M3×8): 4
- □ Kabel USB: 1

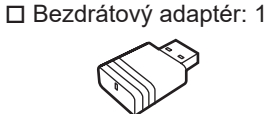

- Krycí logo SHARP: 1 Tuto nálepku umístěte přes logo SHARP.
- \* **Poznámka**: Z důvodu ochrany životního prostředí nevyhazujte baterie do domácího odpadu. Řiďte se postupy likvidace platnými pro vaši oblast.

## **Systémové požadavky**

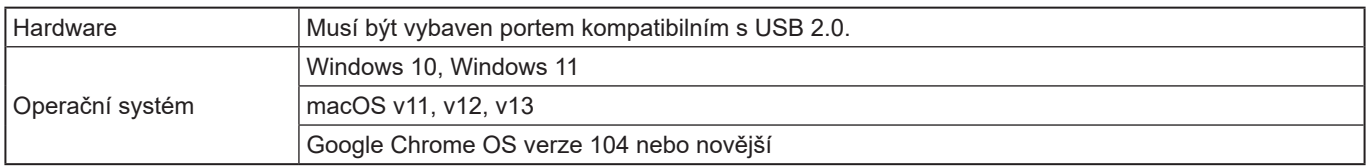

Aby bylo možné použít dotykový panel s konektorem HDMI/D-sub/DisplayPort, připojte k počítači dodaný kabel USB. Dotykový panel a dotykové pero pracují se standardními ovladači pro jednotlivé operační systémy. U systému Mac je ovládání možné pouze v režimu myši.

Aplikaci Information Display Downloader lze stáhnout z následující internetové stránky.

https://www.sharp.eu/download-centre

Po instalaci aplikace Information Display Downloader můžete ověřit dostupnost nejnovějších verzí softwarových programů a stáhnout je.

Instalace softwaru je popsána v návodu k danému softwaru.

Program pro nastavení Pen Software a Touch Viewing Software lze stáhnout pomocí aplikace Information Display Downloader.

## **Názvy dílů**

### n**Pohled zpředu**

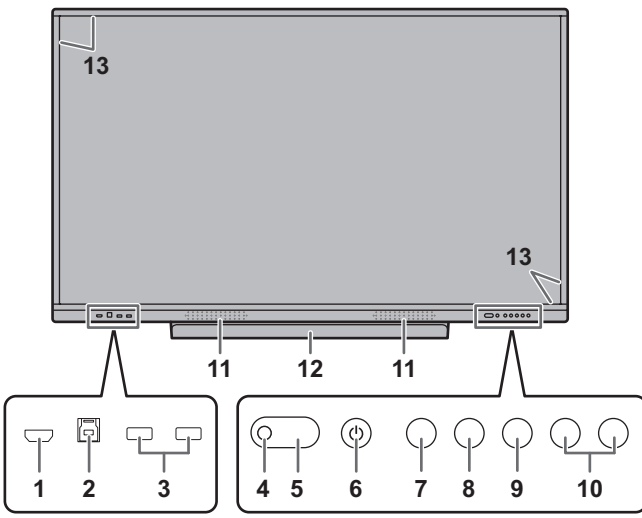

- **1. Vstupní konektor HDMI1** (viz strana 12.)
- **2. Konektor TOUCH PANEL1 (pro dotykový panel)** (viz strana 13.)
- **3. Port USB (kompatibilní s USB 3.0)** (viz strana 13.)
- **4. Snímač dálkového ovládání** (viz strana 15.)
- **5. LED napájení** (viz strana 17.)
- **6. Tlačítko POWER (Napájení)** (viz strana 17.)
- **7. Tlačítko HOME** (viz strana 21.)
- **8. Tlačítko FREEZE** (viz strana 30.)
- **9. Tlačítko INPUT (Vstup)** (viz strana 23.)
- **10. Tlačítka VOLUME +/– (Hlasitost +/–)** (viz strana 22.)
- **11. Reproduktory**
- **12. Podstavec**
- Nosnost podstavce je 1 kg.
- **13. Infračervený vysílač/přijímač.**

### n**Pohled zezadu**

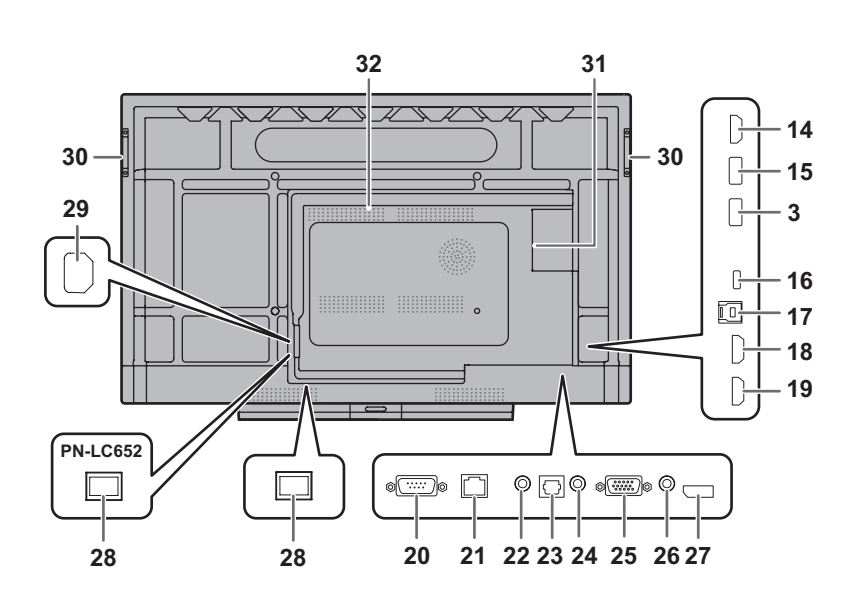

- **14. Výstupní konektor HDMI** (viz strana 13.)
- **15. Port USB pro režim APPLICATION (kompatibilní s USB 3.0)** (viz strana 13.)
- **16. Port USB typu C** (viz strana 12.)
- **17. Konektor TOUCH PANEL2 (pro dotykový panel)** (viz strana 13.)
- **18. Vstupní konektor HDMI2** (viz strana 12.)
- **19. Vstupní konektor HDMI3** (viz strana 12.)
- **20. Vstupní konektor RS-232C** (viz strana 13.)
- **21. Konektor LAN** (viz strana 13.)
- **22. Výstupní zvukový konektor** (viz strana 13.)
- **23. Výstupní (optický) digitální zvukový konektor** (viz strana 13.)
- **24. Vstupní zvukový konektor** (viz strana 13.)
- **25. Vstupní konektor D-sub** (viz strana 12.)
- **26. Vstupní konektor Mini AV** (viz strana 12.)
- **27. Vstupní konektor DisplayPort** (viz strana 12.)
- **28. Hlavní vypínač** (viz strana 17.)
- **29. Vstupní napájecí konektor** (viz strana 14.)
- **30. Madla** (4 u modelu PN-LC862)
- **31. Rozšiřující slot**

Tato část slouží k připojení volitelného hardwaru za účelem rozšíření funkcí. Tato pozice pro příslušenství není zárukou, že v budoucnu bude na trh uvedeno kompatibilní hardwarové příslušenství.

Pokud počítač se systémem Windows používá slot OPS, tento monitor při zobrazení přihlašovací obrazovky systému Windows nepřejde do pohotovostního stavu.

- \* Pokud vypnete monitor v době, kdy je modul OPS v režimu spánku, může dojít k závadě modulu OPS. V modulu OPS neprovádějte následující úkony a nastavení:
	- Přechod do režimu spánku.
- Vypnutí monitoru.
- **32. Větrací otvory**

### Upozornění

• Připojení/odpojení volitelných součástí konzultujte s prodejcem produktů SHARP.

## n**Dálkové ovládání**

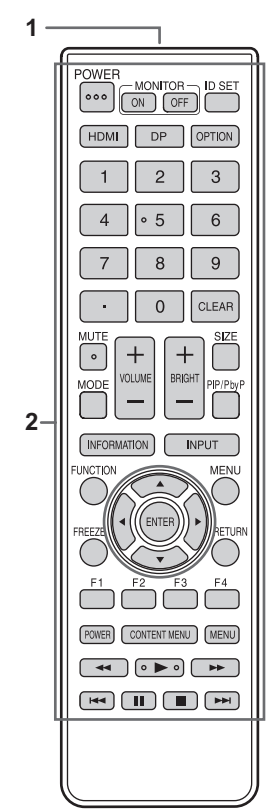

- **1. Vysílač signálu**
- **2. Ovládací tlačítka** (Viz strana 26.)

## **Připojení periferního příslušenství**

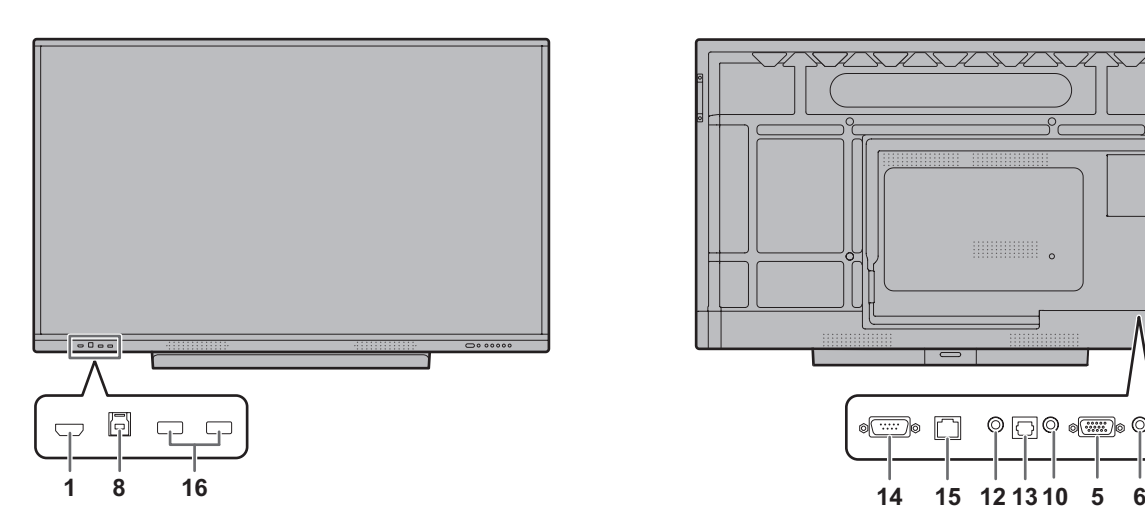

### Upozornění

- Před připojováním/odpojováním kabelů vypněte zařízení hlavním vypínačem a odpojte zástrčku z elektrické zásuvky. Také si přečtěte návod k připojovanému příslušenství.
- Při připojování kabelů nezaměňte vstupní a výstupní konektor. Neúmyslné opačné připojení kabelu ke vstupním a výstupním konektorům může mít za následek závadu nebo jiné problémy.
- Nepoužívejte kabely s poškozeným nebo deformovaným konektorem. Použití takovýchto kabelů může způsobit závadu.

#### Π TIP

- Není zaručena funkčnost všech připojených zařízení.
- Při prvním zobrazení obrazovky počítače pomocí konektoru D-SUB nebo při změně nastavení počítače použijte funkci automatického seřízení obrazovky. Obrazovka se automaticky seřizuje pomocí položky "Auto" <Automaticky> v nabídce "Input" <Vstup>.
- Pokud je zvukový výstup z přehrávacího zařízení připojen přímo k reproduktorům nebo jiným zařízením, video na monitoru se může oproti zvukové stopě zpožďovat. Zvuk by měl být přehráván prostřednictvím tohoto monitoru tak, že přehrávací zařízení se připojí ke zvukovému vstupu monitoru a zvukový výstup monitoru se připojí k reproduktorům nebo jiným zařízením.
- Linkové reproduktory (připojené k výstupnímu zvukovému konektoru), reproduktory USB a reproduktory Bluetooth nelze používat současně.

Při připojování reproduktorů používejte pouze jeden typ reproduktorů.

Konektor TOUCH PANEL je port USB 3.0 typu B. Ačkoliv má konektor TOUCH PANEL jiný tvar, dodaný kabel USB (USB 2.0 typu B) k němu lze připojit.

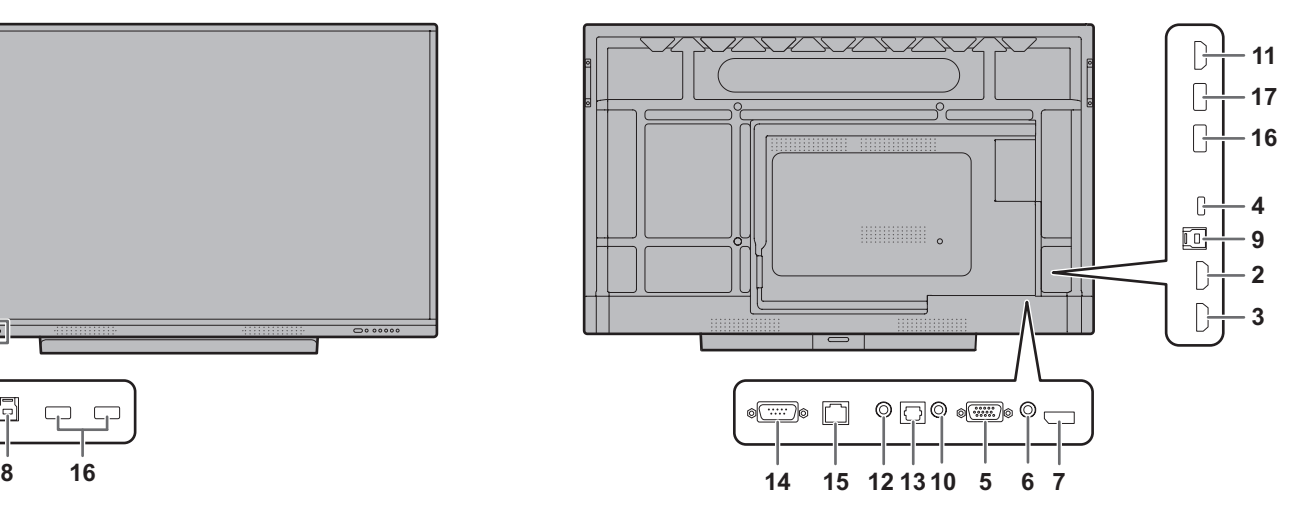

- **1. Vstupní konektor HDMI1**
- **2. Vstupní konektor HDMI2**
- Použijte komerčně dostupný kabel HDMI (odpovídající standardu HDMI), který podporuje rozlišení 4K.
- **3. Vstupní konektor HDMI3 (podpora ARC)**
- Použijte komerčně dostupný kabel HDMI (odpovídající standardu HDMI), který podporuje rozlišení 4K. Při připojování zařízení kompatibilních s ARC použijte kabel, který podporuje ještě více funkcí ARC.

### **4. Port USB typu C**

- Připojte počítač pomocí komerčně dostupného kabelu USB (typ C, odpovídající standardu USB).
- Můžete připojit zařízení podporující alternativní režim DisplayPort. K tomu, aby byla připojená zařízení napájena, musí podporovat napájecí standard.
- K 65W napájení USB Power Delivery použijte kabel podporující jmenovitý proud 5 A. Když je použit kabel podporující jmenovitý proud 3 A, je napájení omezeno na 60 W.
- Kabel USB typu C (komerčně dostupný) nezapomeňte sepnout dodanou stahovací páskou (viz strana 14). Při stahování kabelu USB typu C dbejte na to, aby kabel nebyl vystaven namáhání. Pozor na nadměrné ohnutí kabelu USB typu C.
- Kabel USB není nutné připojovat ke konektoru TOUCH PANEL.
- Při změně vstupního režimu na USB-C bude tento monitor rozpoznán připojeným počítačem.
- **5. Vstupní konektor D-sub**

### **6. Vstupní konektor Mini AV**

• Převodní kabel je třeba zakoupit samostatně.

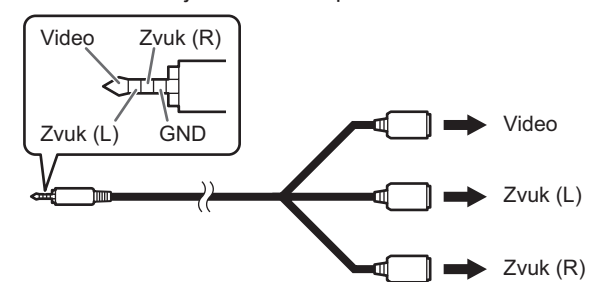

- **7. Vstupní konektor DisplayPort**
- Použijte komerčně dostupný kabel DisplayPort (odpovídající standardu DisplayPort), který podporuje rozlišení 4K.

### **8. Konektor TOUCH PANEL1**

• Aby bylo možné použít dotykový panel s počítačem připojeným ke vstupnímu konektoru HDMI1, připojte dotykový panel k počítači pomocí kabelu USB (USB 2.0 typu B nebo USB 3.0 typu B).

### **9. Konektor TOUCH PANEL2**

• Aby bylo možné použít dotykový panel s počítačem připojeným ke vstupnímu video konektoru na zadní straně monitoru, připojte dotykový panel k počítači pomocí kabelu USB (USB 2.0 typu B nebo USB 3.0 typu B).

### **10. Vstupní zvukový konektor**

• Použijte zvukový kabel bez odporu.

### **11. Výstupní konektor HDMI**

- Obrazovka zobrazená na tomto monitoru a zvukový výstup z tohoto monitoru mohou být předávány do externího zařízení.
- Použijte komerčně dostupný kabel HDMI (odpovídající standardu HDMI), který podporuje rozlišení 4K.
- Pokud je video vstup šifrován ochranou proti kopírování, nemůže být video použito jako výstup.
- Při výstupu obrazovky režimu APPLICATION musí externí zařízení podporovat HDCP.

### **12. Výstupní zvukový konektor**

- Zvuk vstupující do monitoru je výstupem.
- Výstupní zvuk závisí na vstupním režimu.
- Parametry "Bass" <Hloubky>, "Treble" <Výšky> a "Balance" <Vyvážení> nelze upravit v části "Audio" <Zvuk> nabídky "General" <Obecné>.

### **13. Výstupní (optický) digitální zvukový konektor**

- Zvuk vstupující do monitoru je výstupem.
- Propojení zajistěte komerčně dostupným zvukovým digitálním kabelem.
- Výstupní zvuk závisí na vstupním režimu.

### **14. Vstupní konektor RS-232C**

• Monitor můžete ovládat z počítače, když tyto konektory a počítač propojíte komerčně dostupným přímým kabelem RS-232.

Podrobnosti naleznete v návodu na následující internetové stránce.

https://www.sharp.eu/download-centre

### **15. Konektor LAN**

- Pomocí komerčně dostupného kabelu LAN můžete zajistit připojení k síti.
- Tento monitor lze ovládat přes síť z počítače připojeného k síti. Podrobnosti naleznete v návodu na následující internetové stránce.

https://www.sharp.eu/download-centre

### **16. Port USB (kompatibilní s USB 3.0, typ A)**

- Když je vstupní režim nastaven na HDMI1, port USB lze použít pro počítač připojený ke konektoru TOUCH PANEL1.
- Když je vstupní režim HDMI2, HDMI3, DisplayPort, D-SUB nebo Video, port USB lze používat pro počítač připojený ke konektoru TOUCH PANEL2.
- Když je vstupní režim USB-C, port USB lze používat pro počítač připojený k portu USB typu C.
- Když je vstupní režim nastaven na APPLICATION, port USB může být použit v režimu APPLICATION.
- Když je vstupní režim nastaven na OPS, port USB lze použít pro počítač připojený k rozšiřujícímu slotu.

Když je připojena paměťová jednotka USB, nepřepínejte vstupní režim. Mohlo by dojít k poškození dat v paměťové jednotce USB. Vstupní režim přepněte až po odpojení paměťové jednotky USB. K uložení dat na paměťovou jednotku USB je třeba tuto jednotku připojit k portu USB pro režim APPLICATION (viz níže).

### **17. Port USB pro režim APPLICATION (kompatibilní s USB 3.0, typ A)**

- Port USB lze použít pro režim APPLICATION. (Připojení USB se nezmění ani při změně vstupního režimu.)
- Pokud používáte bezdrátový adaptér (dodaný), připojení proveďte k tomuto portu. (Viz strana 16.)

## n**Port USB v režimu APPLICATION**

• Připojte zařízení USB (paměťové zařízení, klávesnice, myš), která chcete použít v režimu APPLICATION. **Podporované paměťové jednotky USB**

### Souborový systém FAT32

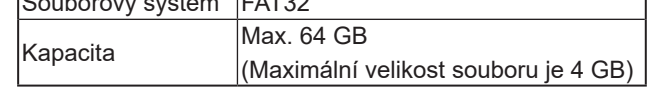

- Paměťovou jednotku USB, která je zašifrovaná nebo která využívá funkci zabezpečení, nelze použít.
- Používejte takovou paměťovou jednotku USB, jejíž tvar umožňuje zasunutí do portu USB. Některé paměťové jednotky USB se speciálním tvarem nelze vložit. Paměťovou jednotku USB nezasouvejte násilím. Mohlo by dojít k poškození konektoru nebo závadě.

### TIP

• Používání paměťových jednotek USB můžete zakázat. (Viz strana 51.)

### ■Odpojení paměťové jednotky USB

### **1. Spusťte aplikaci "File Manager". (Viz strana 37.)**

**2. Vyberte paměťovou jednotku USB, kterou chcete odebrat, a klepněte na ikonu** (...)

### TIP

• Postup odpojení paměťové jednotky USB připojené k počítači je popsán v návodu k počítači.

### Upozornění

- Používejte pouze napájecí kabel dodaný s monitorem.
- **1. Vypněte hlavní vypínač.**
- **2. Ke vstupnímu napájecímu konektoru připojte napájecí kabel (dodaný).**
- **3. Napájecí kabel (dodaný) připojte k elektrické zásuvce.**

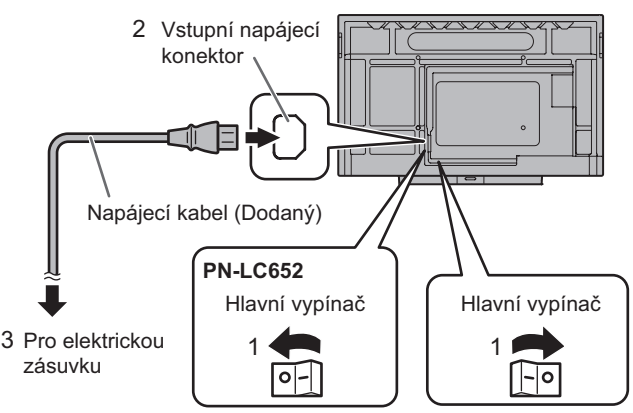

#### TIP

• Napájecí kabel (dodaný) přichyťte dodanou stahovací páskou. Při upínání napájecího kabelu dbejte na to, aby konektor napájecího kabelu nebyl vystaven namáhání. Napájecí kabel nadměrně neohýbejte.

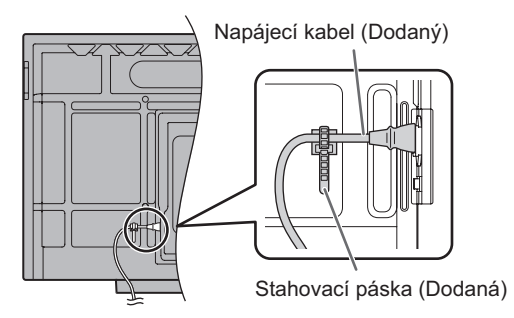

## **Svazování kabelů**

Dodané stahovací pásky lze použít k sepnutí napájecího kabelu a kabelů připojených k zadní straně monitoru.

Dodané stahovací pásky přichyťte k rovnému povrchu, z něhož jste nejprve odstranili veškerý prach a nečistoty. Přichycení neprovádějte přes větrací otvor.

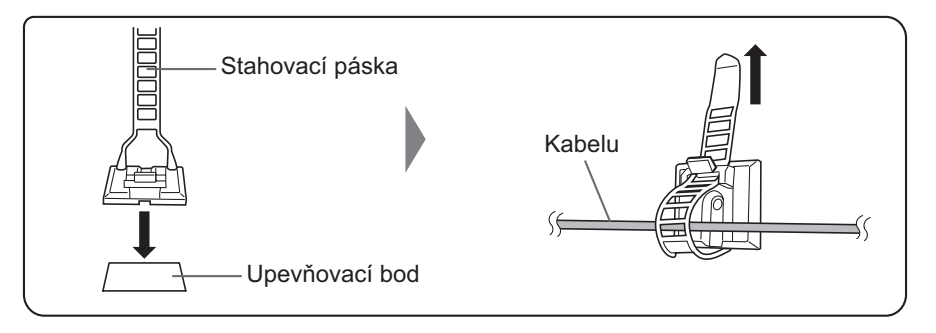

## **Vložení baterií**

**1. Umístěte prst na značku ▲ a stáhněte kryt.**

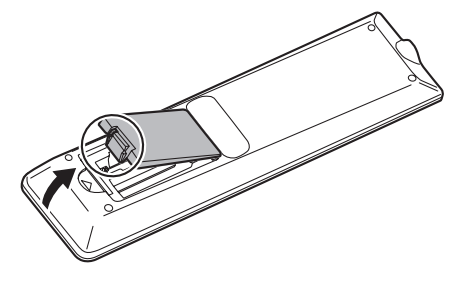

- **2. Podívejte se na pokyny v přihrádce na baterie a vložte 2 baterie (R03 nebo LR03 (velikosti "AAA")) tak, aby odpovídala jejich polarita (+) a (–).**
- **3. Zavřete kryt.**

### $\blacksquare$ TIP

- Vybité baterie vyměňte za nové (komerčně dostupné).
- V závislosti na tom, jak byly uloženy, se mohou dodané baterie rychle vybít.
- Pokud se nechystáte delší dobu používat dálkové ovládání, vyjměte z něj baterie.
- Používejte pouze manganové nebo alkalické baterie.

## **Provozní dosah dálkového ovládání**

Provozní dosah dálkového ovládání činí přibližně 5 m v úhlu přibližně 10° od středu k horní/dolní/pravé/levé straně snímače dálkového ovládání.

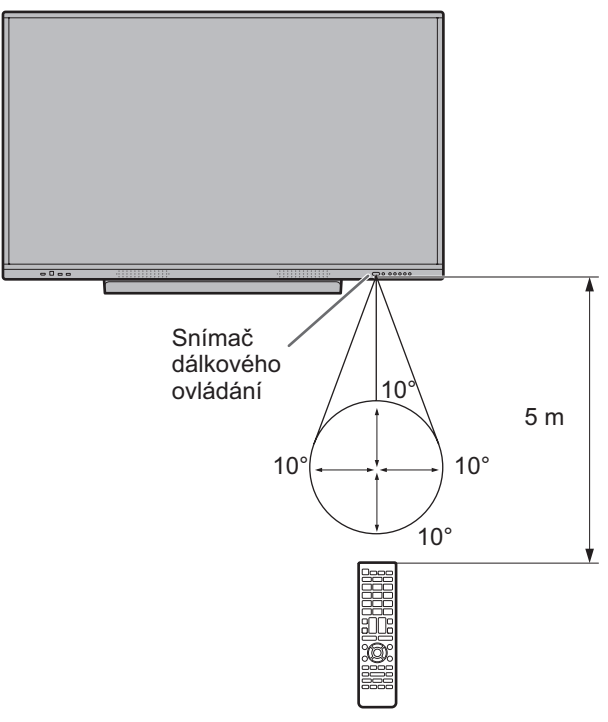

### TIP

ı

- Dálkové ovládání nevystavujte otřesům spojenými s pádem nebo šlápnutím na něj. Mohlo by dojít k závadě.
- Dálkové ovládání nevystavujte kapalinám a neumisťujte jej do oblastí s vysokou vlhkostí.
- Pokud na snímač dálkového ovládání dopadá přímé sluneční světlo nebo jiný silný zdroj světla, nemusí dálkové ovládání fungovat správně.
- Předměty nacházející se mezi dálkovým ovládáním a snímačem dálkového ovládání mohou bránit ve správné činnosti.
- Vybité baterie vyměňte, protože můžou zkracovat provozní dosah dálkového ovládání.
- Pokud se v blízkosti dálkového ovládání nachází fluoreskující zdroj světla, může rušit správnou činnost dálkového ovládání.
- Nepoužívejte jej společně s dálkovým ovládáním jiných zařízení, jako je klimatizace, stereofonní přehrávač atd.

## **Montáž webové kamery**

Namontovat lze Soundbar pro videokonference PN-ZCMS1 (volitelné příslušenství) nebo komerčně dostupnou webovou kameru o hmotnosti nanejvýš 1,1 kg.

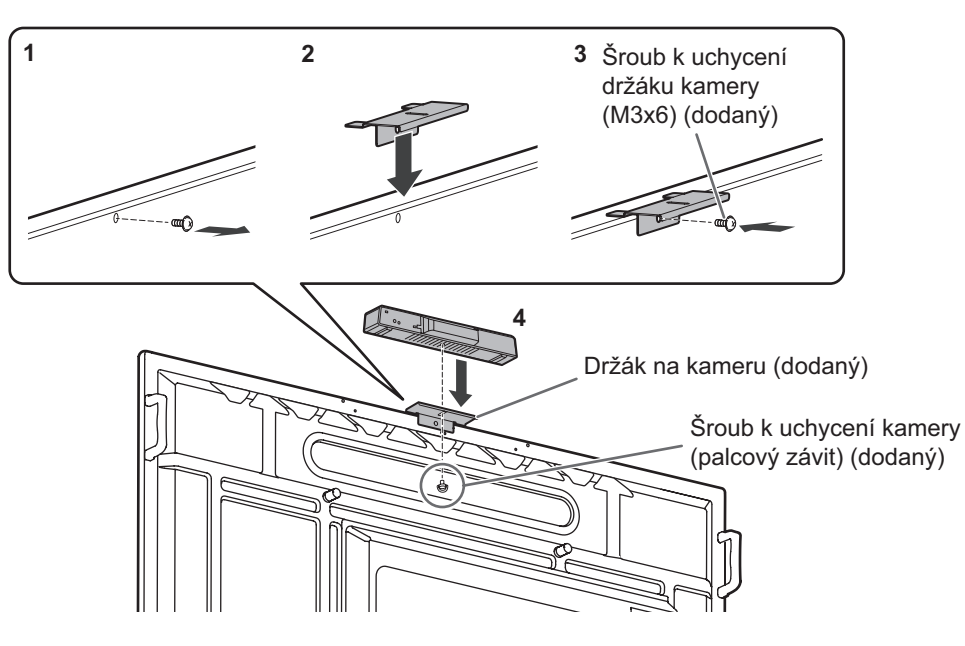

- **1. Vyšroubujte šroub z tohoto monitoru.**
- **2. Umístěte držák na kameru (dodaný) na horní stranu tohoto monitoru.**
- **3. Držák na kameru (dodaný) připevněte šroubem k uchycení držáku kamery (M3×6) (dodaný).**
- **4. Webovou kameru přichyťte k držáku kamery pomocí šroubu k uchycení kamery (palcový závit) (dodaný).**

### Upozornění

- Držák kamery a webovou kameru řádně přichyťte. Pokud by držák kamery nebo webová kamera spadly, mohlo by dojít k poškození produktu, závadě nebo zranění.
- Při přesouvání tohoto monitoru webovou kameru demontujte.

#### TIP

- Demontované šrouby uschovejte.
	- Po demontáži držáku kamery vložte demontované šrouby nazpět.

## **Připojení bezdrátového adaptéru**

### **1. Dodaný bezdrátový adaptér připojte k portu USB pro režim APPLICATION.**

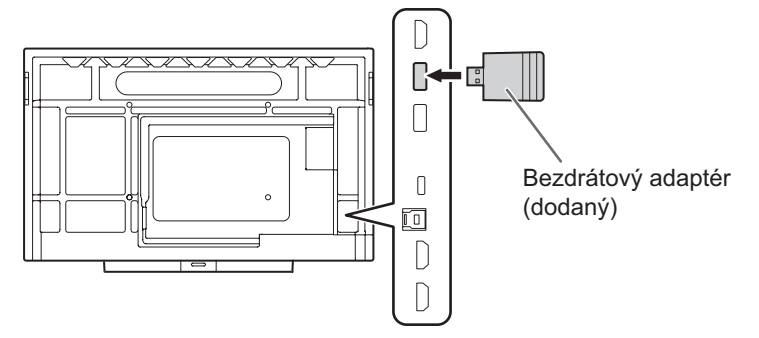

### Upozornění

• Když je připojen bezdrátový adaptér, nepřipojujte k portu USB jiné zařízení USB. Mohlo by dojít k závadě z důvodu vzájemného rušení konektorů. K připojení dalšího zařízení použijte port USB na přední straně.

## **Zapnutí/vypnutí napájení**

### Upozornění

- Nejprve zapněte monitor a až poté počítač nebo přehrávací zařízení.
- Mezi vypnutím a zapnutím pomocí hlavního vypínače nebo tlačítka POWER vždy počkejte alespoň 5 sekund. Kratší interval by mohl způsobit závadu.

## **Zapnutí hlavním vypínačem**

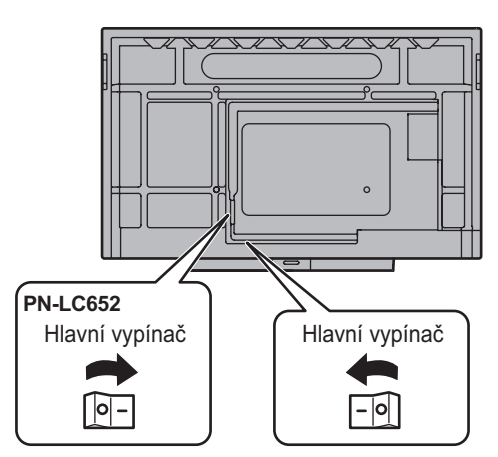

Vypnutý stav, když je hlavní napájení vypnuté.

### Upozornění

- Napájení je nutné zapínat/vypínat hlavním vypínačem. Když je hlavní vypínač zapnutý, nepřipojujte/neodpojujte napájecí kabel a nezapínejte/nevypínejte pojistky.
- Abyste zajistili úplné odpojení od napájení, odpojte hlavní napájecí kabel.

## **Zapnutí napájení**

**1. Stiskněte tlačítko POWER.**

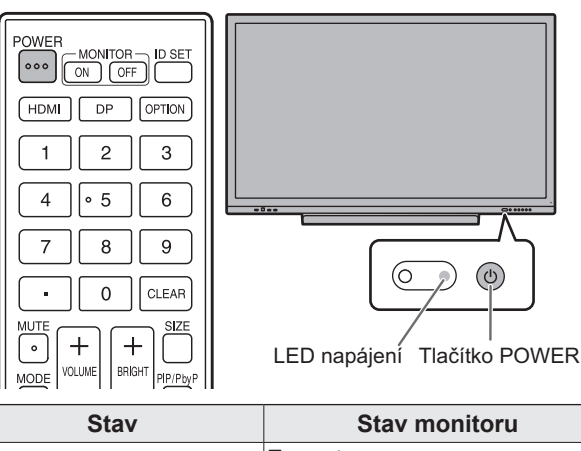

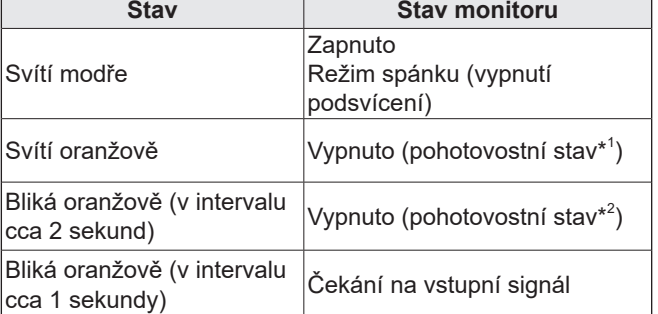

\*1 Když je "Power save mode" <Úsporný režim> zapnutý. Pohotovostní režim "Wake On LAN" <Probuzení přes LAN> je vypnutý. Pohotovostní režim při připojení na síť když je "Wake On

LAN" <Probuzení přes LAN> je zapnutý. Pohotovostní režim při připojení na síť umožňuje zapnutí monitoru přes síť (LAN, RS-232C a HDMI CEC).

\*2 Když je režim "Power save mode" <Úsporný režim> vypnutý.

#### ш TIP

- Když je hlavní vypínač vypnutý, monitor nelze zapnout.
- Pokud nechcete, aby se při zapnutí zobrazovala obrazovka s logem, v nabídce "Setup" <Nastavení> vypněte funkci "Logo screen" <Obrazovka s logem>. (Viz strana 46.)
- Můžete pevně určit vstupní režim zobrazující se po spuštění. V nabídce "Input" <Vstup> nastavte parametr "Start input mode" <Vstupní režim po spuštění> na hodnotu "Others" <Jiné>. (Viz strana 50.)

## ■Úkony po prvním zapnutí

Po prvním zapnutí napájení se zobrazí obrazovka

- s nastavením jazyka. Nezapomeňte nastavit datum a čas.
- **1. Vyberte jazyk a klepněte na možnost "Next" <Další>.**
- **2. Vyberte časové pásmo a klepněte na možnost "Next" <Další>.**
- **3. Nastavte datum a čas a klepněte na možnost "Next" <Další>.** Zobrazí se obrazovka s nastavením provozních režimů.
- **4. Nakonfigurujte nastavení podle obrazovky.** YES <ANO>:
	- Parametr "Operation mode" <Provozní režim> je nastaven na hodnotu "Mode1" <Režim 1>. "Mode1" <Režim 1> je doporučené nastavení, které odpovídá "normální konfiguraci" definované směrnicí o ekodesignu (2019/2021).
	- Parametr "Power management" <Správa napájení> je nastaven na hodnotu "Power standby" <Napájení v pohotovostním> a parametr "Power save mode" <Úsporný režim> je zapnutý. Tato nastavení nelze změnit.
	- Režim "Wake On LAN" <Probuzení přes LAN> je vypnutý.
	- Pokud není po dobu přibližně 5 minut přiveden žádný signál, tento monitor se automaticky přepne do pohotovostního režimu.
	- V pohotovostním stavu je spotřeba elektrického proudu nižší. Režim APPLICATION se také vypne. Upozorňujeme však, že doba potřebná ke spuštění je u pohotovostního stavu delší.

NO <NE>:

- Parametr "Operation mode" <Provozní režim> je nastaven na hodnotu "Mode2" <Režim 2>.
- Parametr "Power management" <Správa napájení> je nastaven na hodnotu "Signal waiting mode" <Režim čekání na signál> a parametr "Power save mode" <Úsporný režim> je vypnutý. Tato nastavení lze změnit.
- Když není přiveden signál, přepněte do režimu čekání na signál.
- Doba potřebná ke spuštění z pohotovostního stavu se zkrátí. Upozorňujeme však, že v takovém případě je spotřeba elektrického proudu v pohotovostním stavu vyšší. Režim APPLICATION je v pohotovostním stavu nadále spuštěn.

Parametr "Operation mode" <Provozní režim> lze i po nastavení změnit. (Viz strana 46.)

Zobrazí se úvodní obrazovka režimu APPLICATION. (Viz strana 21.)

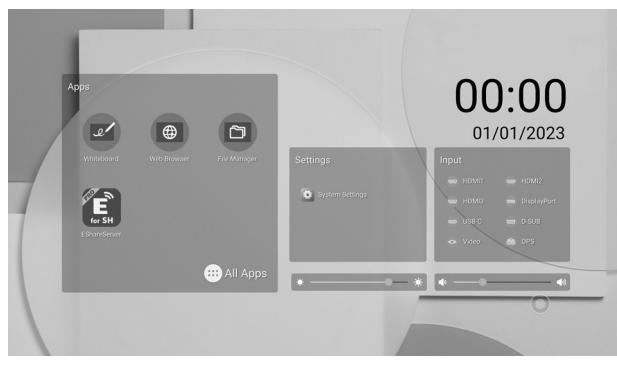

 $\blacksquare$  TIP

Když zůstane hlavní napájení vypnuté přibližně 3 dny, datum a čas se resetuje.\*

(\* Přibližný čas. Skutečný čas se může lišit v závislosti na monitoru.)

## **Vypnutí napájení**

**1. Stiskněte tlačítko POWER na dálkovém ovládání. Nebo podržte tlačítko POWER na monitoru.**

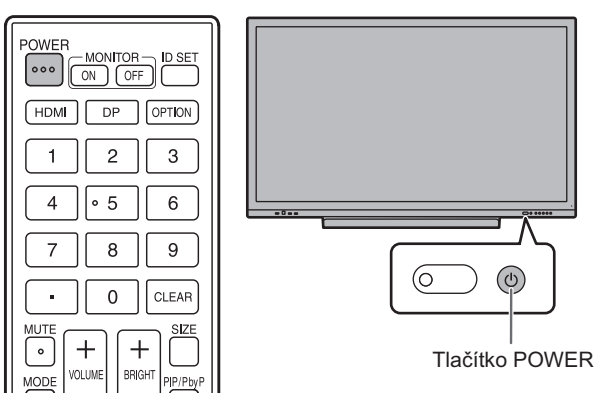

Zobrazí se obrazovka s potvrzením.

**2. Vyberte možnost "Power off" <Vypnout>.** Napájení se vypne. (Pohotovostní stav)

### Upozornění

- Při vypnutí napájení se ztratí neuložená data aplikací.
- Před vypnutím napájení se zobrazí zpráva. Potřebná data uložte.
- Pokud se monitor vypne podle časového plánu, funkcí "Off if no operation" <Vypnout při nečinnosti> nebo ovládáním z počítače, je třeba data uložit předem. K vypnutí napájení dojde, i když budou některá data neuložená. (A data se tímto ztratí.)

## **Režim spánku (vypnutí podsvícení)**

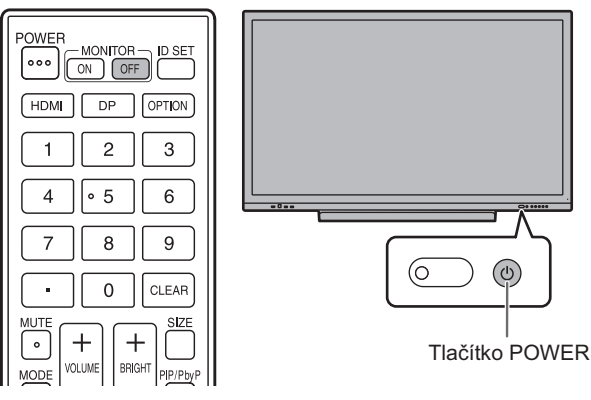

**1. Stiskněte tlačítko MONITOR OFF na dálkovém ovládání. Nebo stiskněte tlačítko POWER na monitoru.** Podsvícení se vypne.

Zvuk nebude předáván na výstup.

Předchozí stav lze obnovit klepnutím na obrazovku nebo stisknutím kteréhokoli tlačítka (kromě tlačítka MONITOR OFF, PIP/PbyP).

## **Dotykové pero**

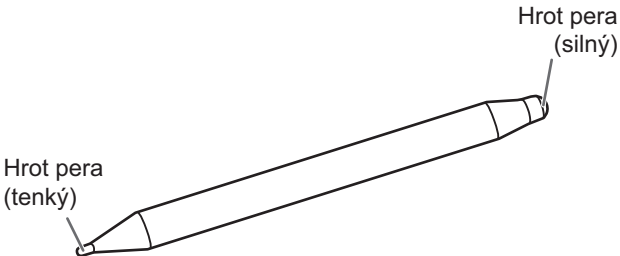

Následující předinstalovaný software rozpoznává stranu pera, kterou se dotýkáte obrazovky, takže dvě strany lze použít jako různá pera.

• Whiteboard

Podrobnosti o používání pera v aplikaci Whiteboard naleznete v části "Whiteboard" (viz strana 31).

### $\parallel$  TIP

- Pokud dotykové pero při používání hrot pera (tenký) příliš nakloníte, může být dotyk rozpoznán jako hrot pera (silný).
- U překryvného panelu (viz strana 29) a aplikace Whiteboard (viz strana 31) lze současně používat více dotykových per. Ve zbylých případech nelze používat více dotykových per současně.
- Při použití více dotykových per se mohou čáry deformovat.
	- Při současném dotyku.
	- Při pohybu dotykovými pery v těsné blízkosti.
- Když je hrot pera opotřebený nebo poškozený, vyměňte dotykové pero. Ohledně zakoupení nového dotykového pera se obraťte na prodejce.

Dodané dotykové pero je přichyceno na vyznačených místech na tomto monitoru.

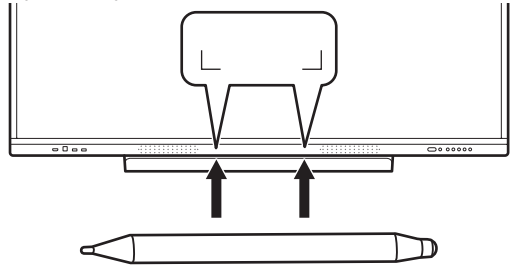

#### Π TIP

• Dotykové pero má vestavěný magnet. Nepřibližujte jej k hodinkám ani magnetickým kartám.

<sup>•</sup> Na dané místo nepřichycujte nic jiného než dodané dotykové pero.

## **Dotykové úkony**

Dotykové úkony lze u tohoto monitoru používat v závislosti na operačním systému a aplikaci. Funkce dotykových úkonů se rovněž liší. Podrobnosti naleznete v nápovědě operačního systému a v podpůrné dokumentaci k aplikaci.

### TIP

- V zařízení Mac odpovídají úkony úkonům prováděným myší.
- Postupy používání dotykového pera v aplikaci Pen Software naleznete v návodu k aplikaci Pen Software.
- V těchto případech nemusí obrazovka správně reagovat:
	- Dotykové gesto je příliš rychlé.
	- Vzdálenost mezi dvěma body je příliš malá.
	- Dva body se protínají.
- V systému Windows 10/11 lze použít funkce vstupního panelu.
	- Podrobnosti naleznete v nápovědě k systému Windows. Vstupní panel: Zobrazí se softwarová klávesnice a vstupní panel s rozpoznáváním rukou psaného písma.
- V systému Windows 10/11 lze použít funkci aplikace Microsoft Office pro psaní inkoustem. Takto lze ručně napsat poznámky, které budou rozpoznány. Podrobnosti naleznete v nápovědě k aplikaci Microsoft Office.

## **Upozornění**

- Dotykové pero nepoužívejte k jiným účelům než k ovládání prostřednictvím dotykového panelu.
- Na hrot pera netlačte.
- Pokud se mezi infračerveným vysílačem/přijímačem a dotykovým perem nebo vaším prstem bude nacházet nějaká překážka, nebude ovládání fungovat správně. Když se budou vaše prsty nebo rukáv oděvu nacházet poblíž obrazovky, nebude ovládání fungovat správně.
- Když bude dotykové pero při dotyku obrazovky příliš nakloněno, nemusí být pozice dotyku rozpoznána správně.
- Pokud dotykové pero nefunguje u okrajů obrazovky správně, pohybujte jím pomalu.
- Pokud se v blízkosti bude nacházet fluoreskující světlo s měničem, nemusí být zaručena správná činnost.
- Z hrotu dotykového pera odstraňte veškeré nečistoty a cizí materiál. Cizí materiál by mohl poškodit obrazovku.
- Na přihlašovací obrazovce se poloha dotykového pera může občas lišit. V takovém případě použijte klávesnici nebo myš.
- Po odpojení a opětovném připojení kabelu USB nemusí dotykový panel správně fungovat. V takovém případě restartujte počítač.
- Oddálení hrotu pera nebo prstu od obrazovky je potřeba provést na dostatečnou vzdálenost. Při nedostatečném oddálení může být akce rozpoznána jako dotyk, i když se obrazovky už nedotýkáte.

## **Základní ovládání**

## **Informace o úvodní obrazovce režimu APPLICATION**

Tato obrazovka se zobrazí po stisknutí tlačítka HOME nebo po změně vstupního režimu na APPLICATION.

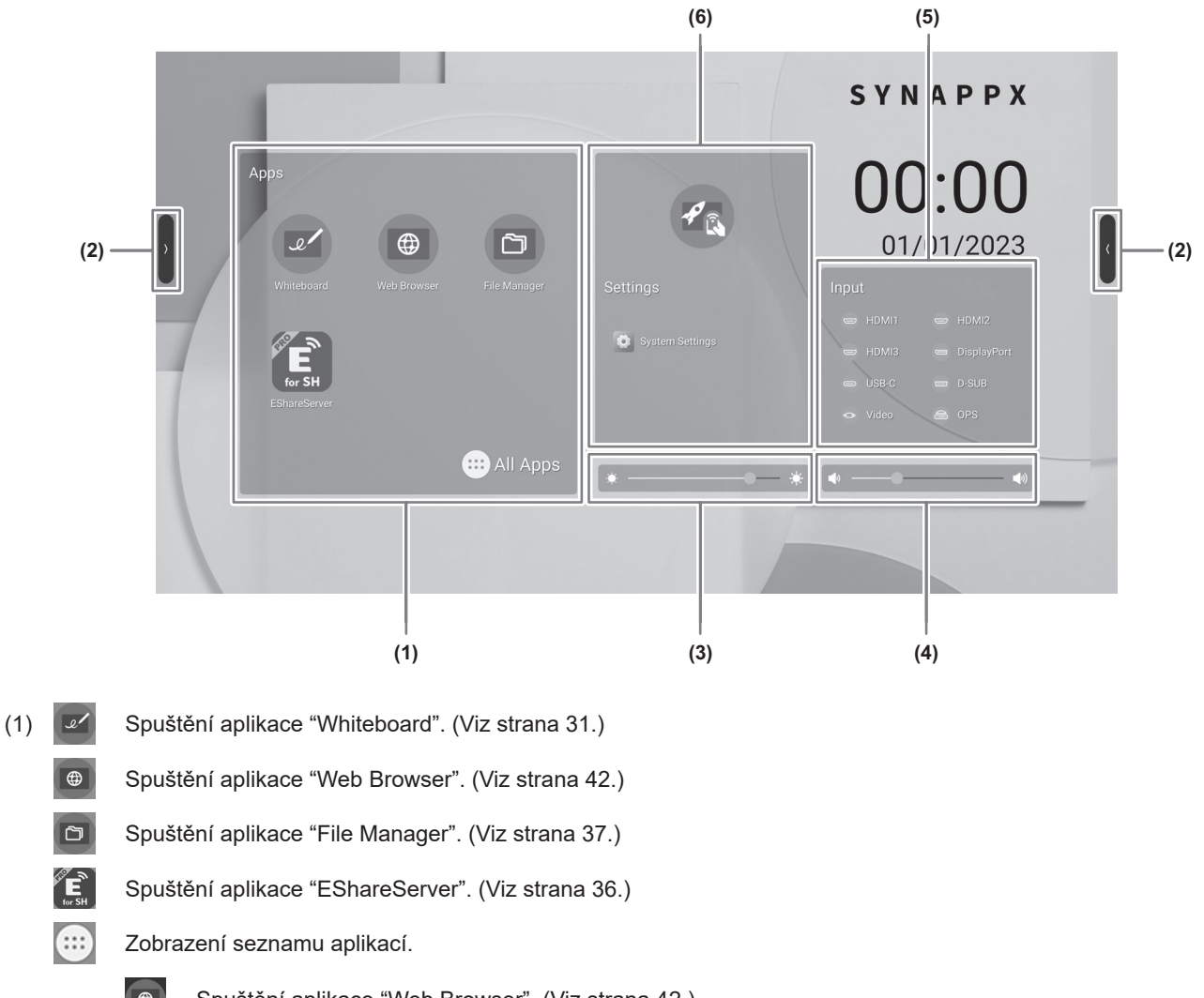

- 
- $\bigoplus$

Spuštění aplikace "Web Browser". (Viz strana 42.)

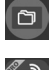

Spuštění aplikace "File Manager". (Viz strana 37.)

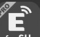

Spuštění aplikace "EShareServer". (Viz strana 36.)

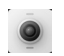

Pořízení snímku nebo videa, když je připojena webová kamera.

Spuštění aplikace "Timer" <Časovač>.

Tuto funkci lze použít k odpočtu času – nastavte čas a klepněte na ikonu.

 $\bigcirc$ 

Vynulování uplynulého času.

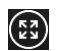

 $\sigma$ 

Časovač se zobrazuje v režimu celé obrazovky.

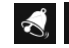

Zapnutí/vypnutí budíku. Á

Ukončení aplikace "Timer" <Časovač>.

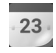

Spuštění aplikace "Calendar" <Kalendář>. Po klepnutí na položku "Capture to Whiteboard" <Sejmout na Whiteboard> se zobrazí aplikace Whiteboard začleněná do aplikace Calendar.

Tuto funkci lze použít jako stopky – klepněte na ikonu, aniž byste nastavili čas.

Spuštění aplikace "Calculator" <Kalkulačka>.

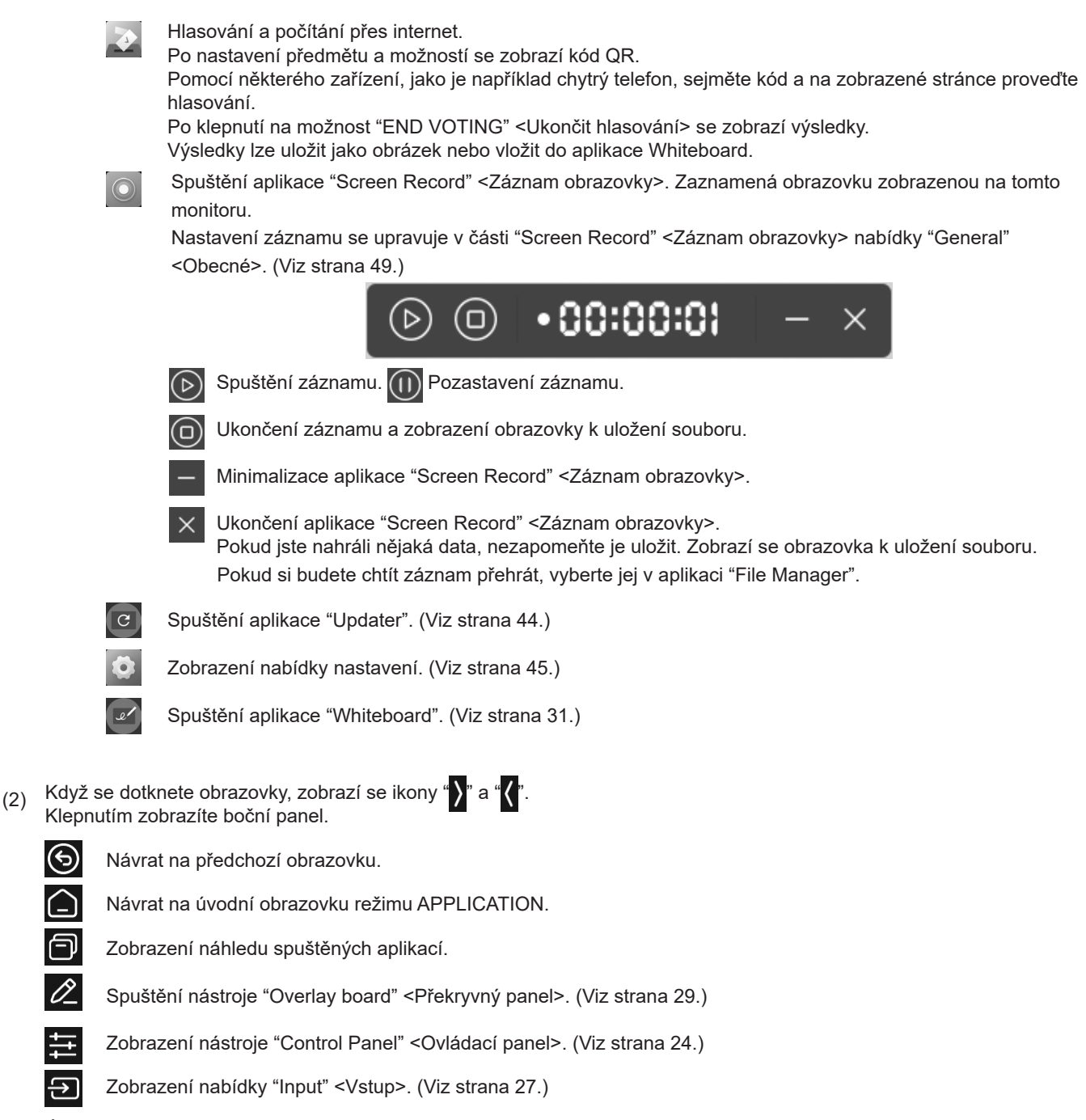

(3) Úprava jasu.

 $\Theta$ 

ה

P

亖  $\overline{\Theta}$ 

(4) Úprava hlasitosti.

(5) Změna vstupního režimu.

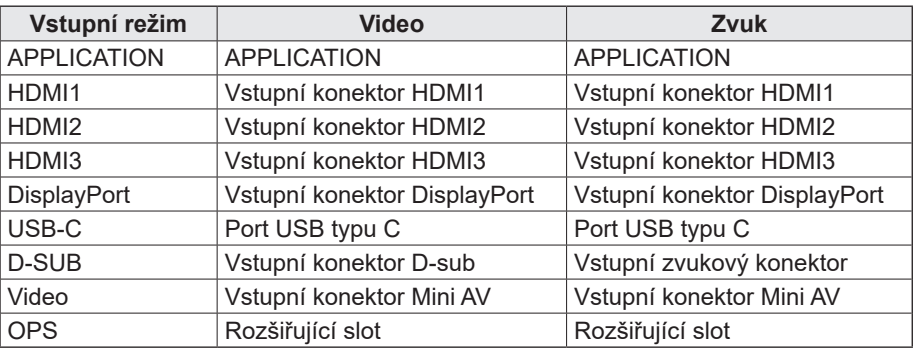

Ikona nepřipojeného konektoru je zašedlá.

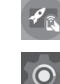

(6)  $\mathscr{P}_{\mathbb{Q}}$  Přepnutí vstupního režimu na počítač, v němž je nainstalována aplikace "Synappx". \*

Zobrazení nabídky nastavení. (Viz strana 45.)

Když je v nabídce "Setup" <Nastavení> zapnut parametr "Synappx setting" <Nastavení Synappx>, zobrazí se ikona. V části "Input for Synappx" <Vstup pro Synappx> nastavte, do kterého režimu se má přepnout.

Pokud chcete v aplikaci Synappx použít zařízení Chromecast, zapněte funkci "Chromecast:". (Viz strana 36.)

Pokud chcete v aplikaci Synappx použít zařízení Telnet, zapněte funkci "Monitor Control via Network" <Sledovat ovládání v síti>. (Viz strana 47.)

Aplikace Synappx spolupracuje se současnými kancelářskými technologiemi a přináší na pracoviště pohodlí spojené s chytrými domácnostmi.

Pro plynulý průběh schůzky. Sdílejte a tiskněte informace právě ve chvíli, když to potřebujete. Podrobnosti o aplikaci Synappx naleznete v návodu k této aplikaci.

#### TIP

- Když se při prvním spuštění aplikace zobrazí obrazovka s výzvou k povolení přístupu, vyberte možnost "Allow" <Povolit>.
- Když je zapnut parametr "Color Universal Design" <Univerzální barevný design>, zobrazí se ikona .

## ■Zobrazení seznamu aplikací (lišta naposledy použitých aplikací)

Když klepnete na ikonu  $\Box$  na bočním panelu, zobrazí se náhled spuštěných aplikací.

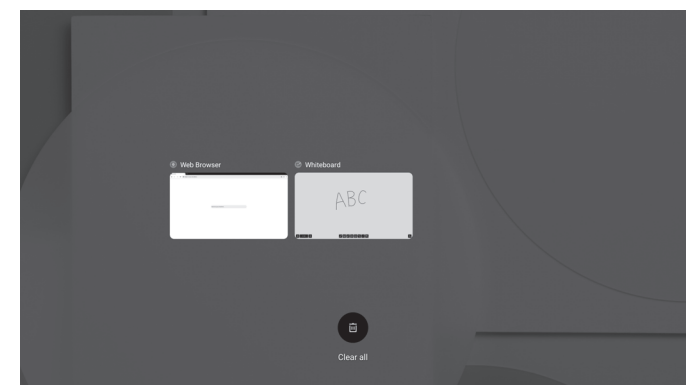

- Když klepnete na náhled, zobrazení se přepne na danou aplikaci.
- Posunutím náhledu nahoru ukončíte aplikaci.
- Podržením ikony  $\Box$  ukončíte všechny aplikace.

## **■Control Panel <Ovládací panel>**

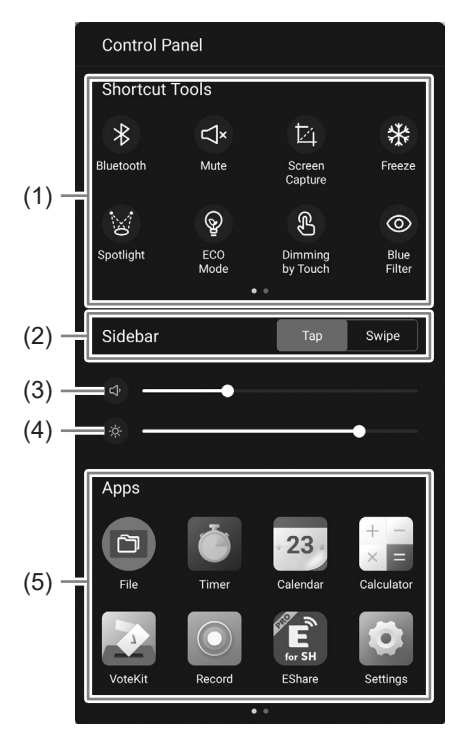

### (1) Ikony nástrojů

Lze provádět různé úkony.

- $\ast$ : Zapnutí/vypnutí rozhraní Bluetooth při připojování bezdrátového adaptéru.
- : Dočasné ztlumení zvuku.  $\mathbb{R}^*$

Opětovným klepnutím nastavíte zpět původní hlasitost.

- : Uložení snímku ohraničené oblasti v podobě obrázku nebo import do aplikace Whiteboard.
- : Zobrazení statického snímku aktuálního zobrazení na tomto monitoru. (Viz strana 30.) ₩
- $\mathbb{Z}$ : Skrytí celé obrazovky a zobrazení pouze stisknutých oblastí.
- $\circledR$  : Po zapnutí této funkce se jas obrazovky pevně nastaví na hodnotu 25. Po úpravě nastavení jasu obrazovky se tato funkce vypne.
- : Po zapnutí této funkce se jas obrazovky při dotyku ztlumí. Při ovládání se sníží jas obrazovky. Po uplynutí 5 sekund od dotyku se obnoví původní jas obrazovky.
- **O** : Zapnutí/vypnutí funkce s nízkou intenzitou modrého světla.
- G : Obrazovka se vypne (vypnutí podsvícení) a bude se pouze přehrávat zvuk.
- **6** : Zamknutí obrazovky.
	- Pokud chcete zamykat obrazovku, je třeba zapnout funkci "Screen lock" <Zámek obrazovky> a nastavit metodu odemknutí. (Viz strana 51.)
- **C**: Vypnutí tohoto monitoru.
- $\odot$ : Restartování režimu APPLICATION.
- : Vypnutí napájení zařízení v rozšiřujícím slotu. $\Rightarrow$

(2) Boční panel

Nastavení způsobu zobrazení bočního panelu.

Tap <Klepnutí>: Dotknutí se obrazovky.

Swipe <Posunutí>: Posunutí po obrazovce zevnitř směrem ven (buď doleva, nebo doprava).

- (3) Úprava hlasitosti.
- (4) Úprava jasu.
- (5) Aplikace.

Zobrazení aplikací nainstalovaných v tomto monitoru.

### **■Compass <Kompas>**

Aby bylo možné používat funkci kompasu, je třeba v nabídce "General" <Obecné> zapnout funkci "Compass" <Kompas>. (Viz strana 48.)

### **1.** Klepněte na ikonu  $\Omega$ .

• Zobrazí se zástupce.

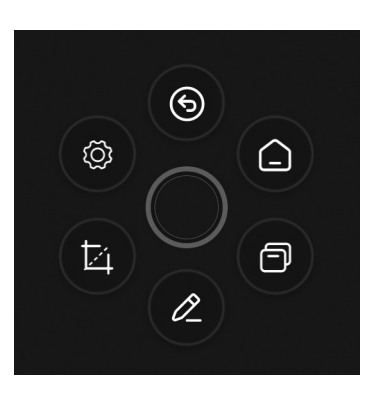

- Klepnutím na ikonu  $\bigcirc$  zástupce zavřete.
- Pokud je parametr "Actions" <Akce> nastaven na hodnotu "Fade away" <Postupný útlum>, zobrazí se při podržení 5 prstů na obrazovce ikona  $\bigodot$

### **2. Klepněte na zástupce, kterého chcete použít.**

: Návrat na předchozí obrazovku.

- : Návrat na úvodní obrazovku režimu APPLICATION.
- : Zobrazení náhledu spuštěných aplikací. 闩
- 0 : Spuštění nástroje "Overlay board" <Překryvný panel>. (Viz strana 29.)
- IИ : Uložení snímku ohraničené oblasti v podobě obrázku nebo import do aplikace Whiteboard.
- : Zobrazení nabídky nastavení. (Viz strana 45.)

Výrobní nastavení. Toto nastavení lze změnit. (Viz strana 48.)

### TIP

• Přesunutím ikony  $\bigcirc$  posunete kompas.

## **Používání dálkového ovládání**

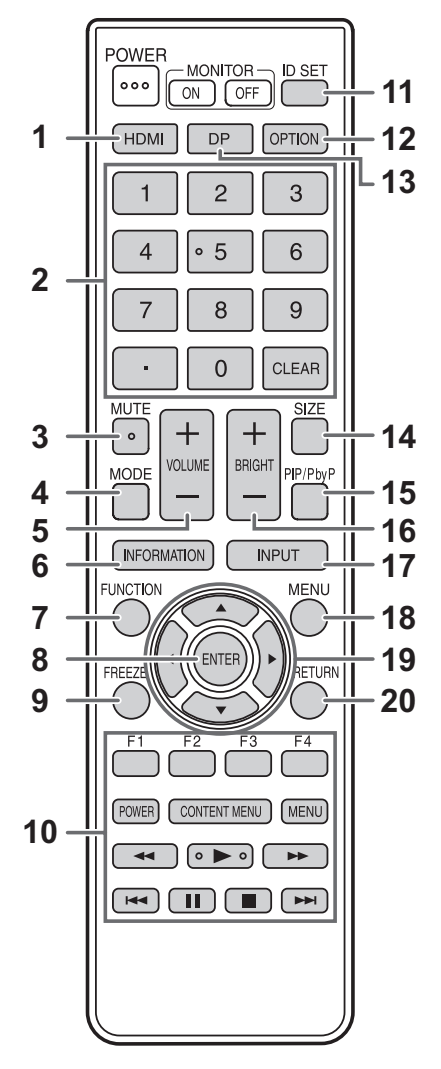

### **1. HDMI**

Přepne vstupní režim na HDMI1, HDMI2 nebo HDMI3.

### **2. Tlačítka s číslicemi**

Tato tlačítka slouží k úpravě nastavení, jako například sítě LAN.

### **3. MUTE (ZTLUMIT)**

Dočasně ztlumí zvuk. Opětovným stisknutím tlačítka MUTE obnovíte původní hlasitost.

### **4. MODE (výběr barevného režimu)**

Ve vstupním režimu videa (jiném než "APPLICATION") se změní barevný režim.

Zobrazí se nabídka.

Stisknutím tlačítka ▲ nebo ▼ vyberte barevný režim.

• Vysoký jas je režim zobrazení s barvami vhodnými do velmi světlého prostředí.

### **5. VOLUME +/– (Nastavení hlasitosti)**

Stisknutím tlačítka + nebo – upravíte hlasitost.

### **6. INFORMATION (INFORMACE)**

Zobrazí informace o monitoru.

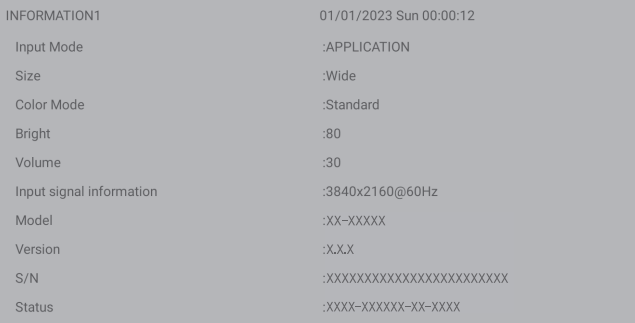

 $\sin 00.00.15$ 

XXX **XXX** 

**YYY XXX** 

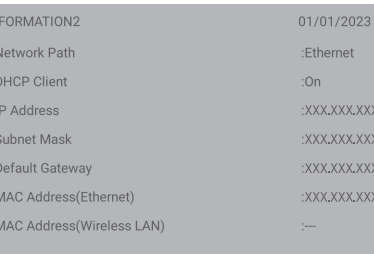

Při každém stisknutím tlačítka se změní zobrazení v pořadí "INFORMATION1" <INFORMACE 1>  $\rightarrow$  "INFORMATION2" <INFORMACE 2> → Bez zobrazení.

Když jsou zobrazeny informace, při každém stisknutí tlačítka se změní zobrazení v pořadí

"INFORMATION1" <INFORMACE 1>  $\rightarrow$  "INFORMATION2" <INFORMACE 2> → "INFORMATION1" <INFORMACE 1>. Stisknutím tlačítka RETURN zobrazení skryjete.

• Zobrazení se skryje automaticky po přibližně 15 sekundách.

### **7. FUNCTION (FUNKCE)**

Zobrazení nabídky Function (Funkce). (Viz strana 53.)

### **8. ENTER (VSTOUPIT)**

Potvrdí nastavení.

### **9. FREEZE (ZASTAVIT ZOBRAZENÍ)**

Zastaví video zobrazené na monitoru. (Viz strana 30.) V některých případech může dojít ke vzniku zbytkového obrazu. Video nepozastavujte na delší dobu.

### **10. Tlačítka k přehrávání souborů a ovládání připojeného zařízení HDMI**

Při přehrávání souborů se funkce tlačítek liší v závislosti na přehrávaném souboru.

Když je zapnuta funkce "HDMI CEC link" <Svázání HDMI CEC>, můžete ovládat zařízení podporující funkci HDMI CEC, když je nastaven vstupní režim HDMI.

### **Tlačítko CONTENT MENU**

- Když je nastaven vstupní režim APPLICATION: - Zobrazí se úvodní obrazovka režimu APPLICATION.
- Když je zapnuta funkce "HDMI CEC link" <Svázání HDMI CEC> a je nastaven vstupní režim HDMI:
	- Ovládání zařízení, které podporuje funkci HDMI CEC.
- Když je vypnuta funkce "HDMI CEC link" <Svázání HDMI CEC> a je nastaven jiný vstupní režim než APPLICATION: - Vstupní režim se změní na APPLICATION.

### **11. ID SET**

Toto tlačítko není u tohoto monitoru použito.

### **12. OPTION (MOŽNOSTI)**

Přepne vstupní režim na APPLICATION nebo OPS.

### **13. DP (DisplayPort)**

Přepne vstupní režim na DisplayPort nebo USB-C.

### **14. SIZE (výběr velikosti obrazovky)**

Při každém stisknutí tohoto tlačítka ve vstupním režimu videa (jiném než APPLICATION) se změní velikost obrazovky. (Viz strana 28.)

### **15. PIP/PbyP**

Toto tlačítko není u tohoto monitoru použito.

### **16. BRIGHT +/– (nastavení jasu)**

Stisknutím tlačítka + nebo – upravíte jas.

### **17. INPUT (výběr vstupního režimu)**

Zobrazí se nabídka.

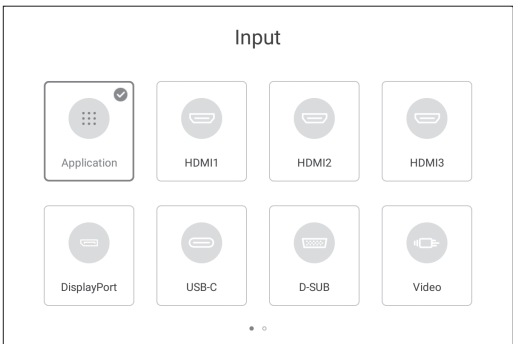

Stisknutím tlačítka ▲ ▼ < nebo ▶ vyberte vstupní režim a stisknutím tlačítka ENTER do něj přejděte.

• Informace o vstupních režimech, které lze zvolit, najdete v části "Informace o úvodní obrazovce režimu APPLICATION" (viz strana 23).

### **18. MENU (NABÍDKA)**

Zobrazí se obrazovka "Picture" <Obraz> nabídky "General" <Obecné>. (Viz strana 48.)

### **19. Směrové klávesy**

Tato tlačítka slouží k výběru položek, změně hodnot nastavení a pohybu kurzorem.

### **20. RETURN (ZPĚT)**

Návrat na předchozí obrazovku.

### n**Přepnutí velikosti obrazovky**

I po přepnutí velikosti obrazovky se zobrazení nemusí změnit, protože závisí na vstupním signálu.

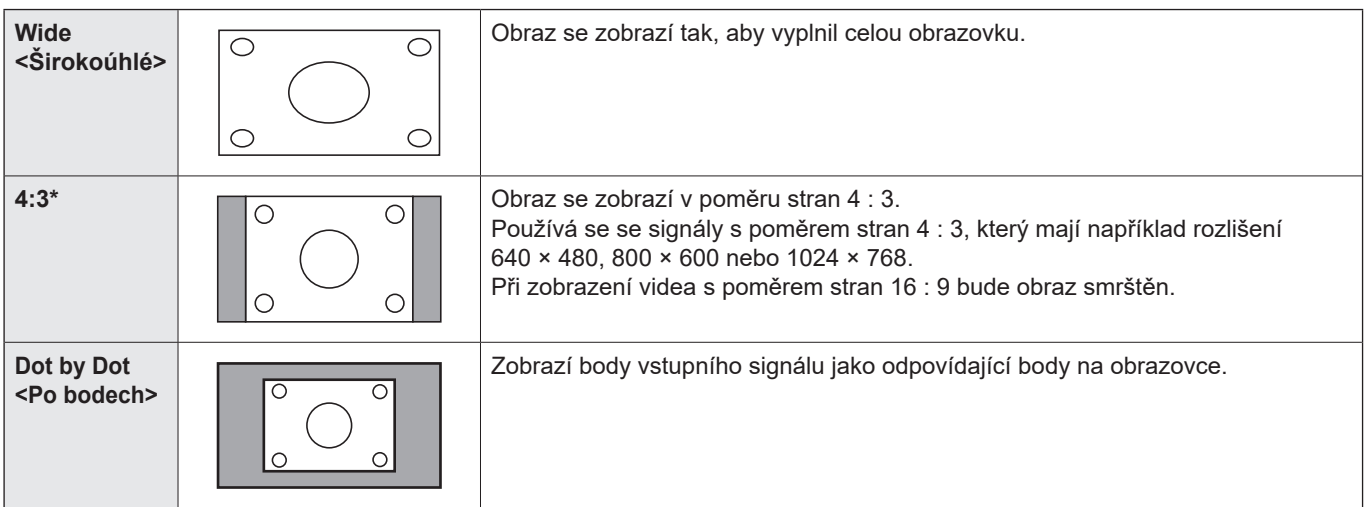

\* Nezobrazuje se, když je nastaven vstupní režim D-SUB.

### $\parallel$  TIP

- Použití funkce přepínání velikosti obrazovky u tohoto monitoru ke zmenšení nebo roztažení zobrazení na komerčních či veřejných místech, jako jsou kavárny nebo hotely, může mít za následek porušení práv tvůrců chráněných autorským zákonem, a proto tuto funkci používejte opatrně.
- Pokud vyberete velikost obrazovky s jiným poměrem stran, než má originální obraz (např. televizní vysílání nebo video vstup z externího zařízení), vzhled původního videa se může změnit.
- Při přehrávání komerčního softwaru mohou být části obrazu (například titulky) ořezány. V takovém případě pomocí funkce přepínání velikosti obrazovky u tohoto monitoru vyberte optimální velikost obrazovky. U některého softwaru může být obraz na okrajích obrazovky deformovaný nebo může obsahovat šum. Důvodem jsou vlastnosti softwaru a nejde tedy o závadu.
- V závislosti na původní velikosti videa mohou na okrajích obrazovky zůstat černé pruhy.

## **Overlay board <Překryvný panel> (poznámky)**

Na obraz zobrazený na tomto monitoru můžete nakreslit čáry nebo napsat znaky.

Klepněte na ikonu  $\oslash$  na bočním panelu nebo na kompas.

V této aplikaci jsou data jedné obrazovky označována pojmem "list". Otevřít lze nanejvýš 20 listů.

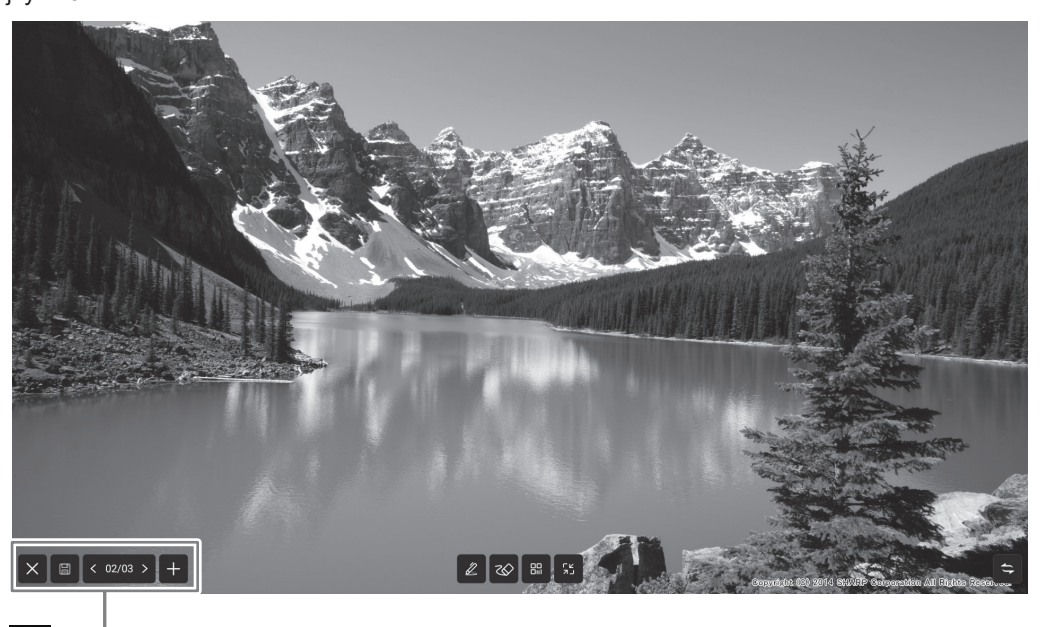

: Posune zobrazení doleva a doprava.

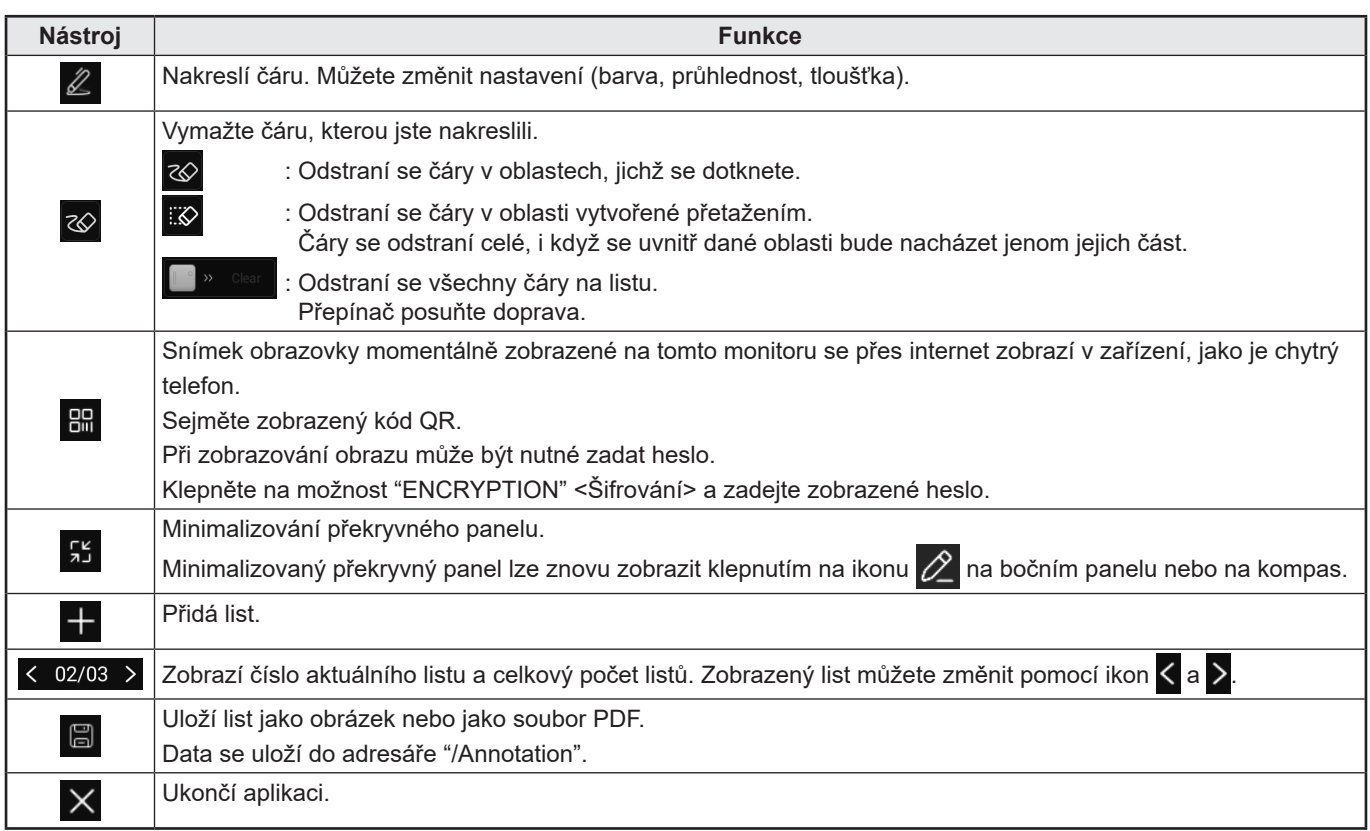

Oblast obrazovky můžete smazat, když se jí dotknete dlaní.

Dlaní se dotkněte obrazovky, a jakmile se zobrazí kurzor, potáhněte dlaň.

### TIP

<sup>•</sup> Nelze uložit, když jsou zobrazeny obrazy ze vstupního konektoru HDMI / vstupního konektoru DisplayPort / portu USB typu C / OPS využívající ochranu HDCP.

## **Zastavení zobrazení**

Zastaví video zobrazené na monitoru.

Buď stiskněte tlačítko FREEZE, nebo klepněte na ikonu  $\frac{1}{2}$  na bočním panelu a poté na ikonu  $\frac{1}{2}$ . Když se jedná o statický snímek, v levém horním rohu obrazovky se zobrazí symbol  $\circledast$ 

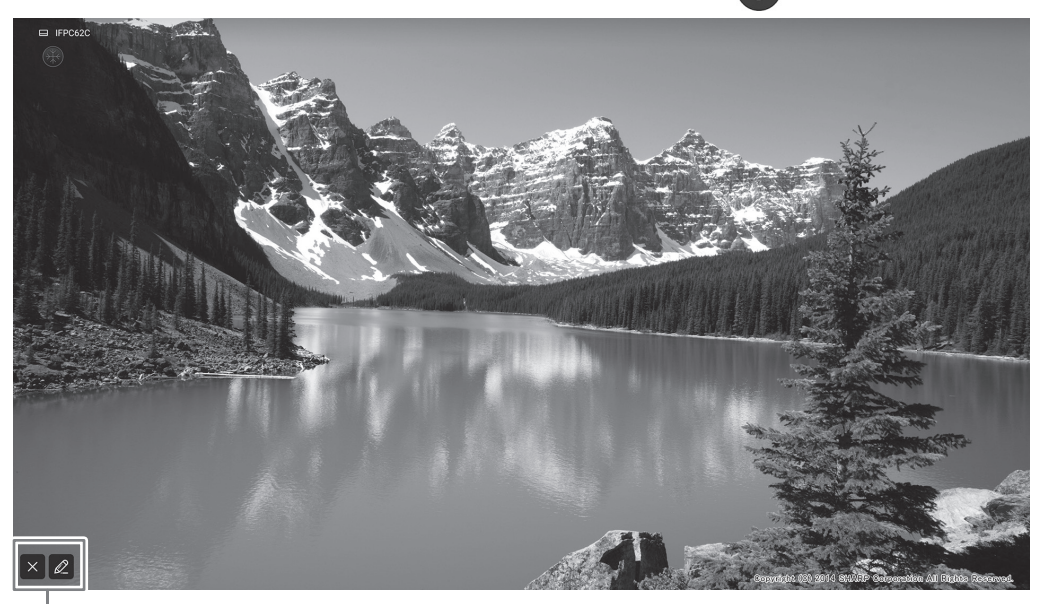

Okno s nastavením

### **Okno s nastavením:**

Klepnutím proveďte akci.

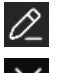

Zobrazí se překryvný panel. (Viz strana 29.)

Zruší se zastavení obrazu.

### Upozornění

• V některých případech může dojít ke vzniku zbytkového obrazu. Video nepozastavujte na delší dobu.

### TIP

- Pokud chcete ztlumit zvuk u statického obrazu, v nabídce "General" <Obecné> zapněte funkci "Mute with freeze" <Ztlumit při zastavení>.
- Zastavení obrazu lze zrušit stisknutím kteréhokoli tlačítka na dálkovém ovládání kromě POWER, MUTE a VOLUME. Zastavení obrazu se zruší také při změně vstupního signálu (přepnutí na žádný signál, změna rozlišení atd.).

## **Whiteboard**

- Na obrazovku můžete psát písmena a kreslit čáru podobně jako na tabuli.
- Obsah nakreslený na obrazovce můžete vytisknout nebo uložit.
- Můžete zobrazit obrázek nebo soubor PDF a nakreslit na něj čáry a písmena.
- V této aplikaci jsou data jedné obrazovky označována pojmem "list".
- Otevřít lze nanejvýš 20 listů.
- **1. Na úvodní obrazovce režimu APPLICATION klepněte na možnost "Whiteboard".**

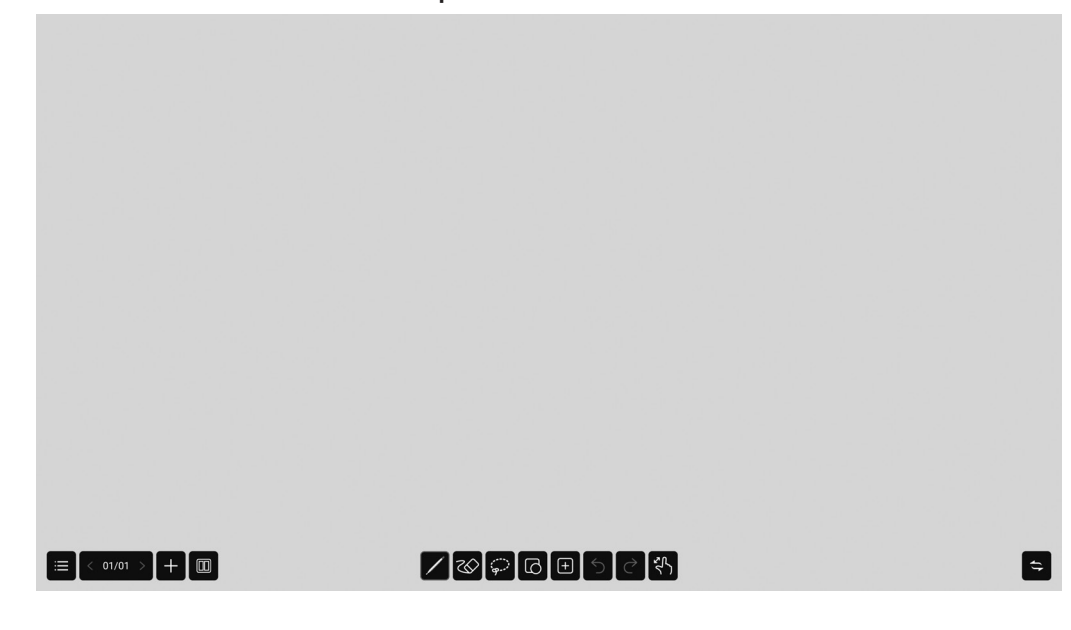

### Upozornění

- Při vypnutí napájení se ztratí všechna neuložená data aplikace Whiteboard.
- Před vypnutím napájení se zobrazí zpráva. Potřebná data uložte.

## n**Seznam funkcí**

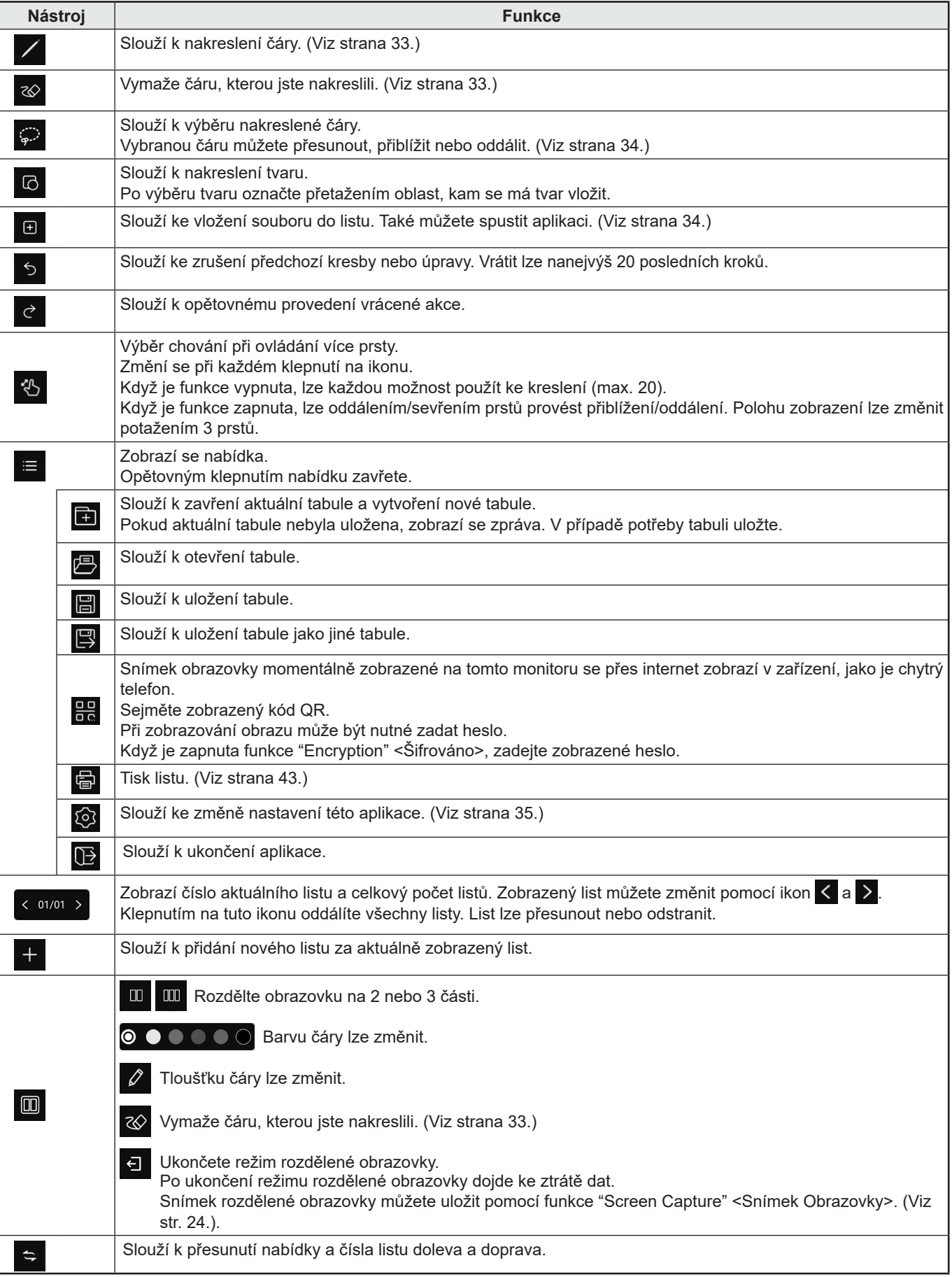

## **Kreslení**

Software rozpoznává stranu pera, kterou se dotýkáte obrazovky, takže dvě strany lze použít jako různá pera.

**1. Klepněte na ikonu .**

Nastavení čáry (barva, tloušťka, průhlednost, hrot) lze změnit.

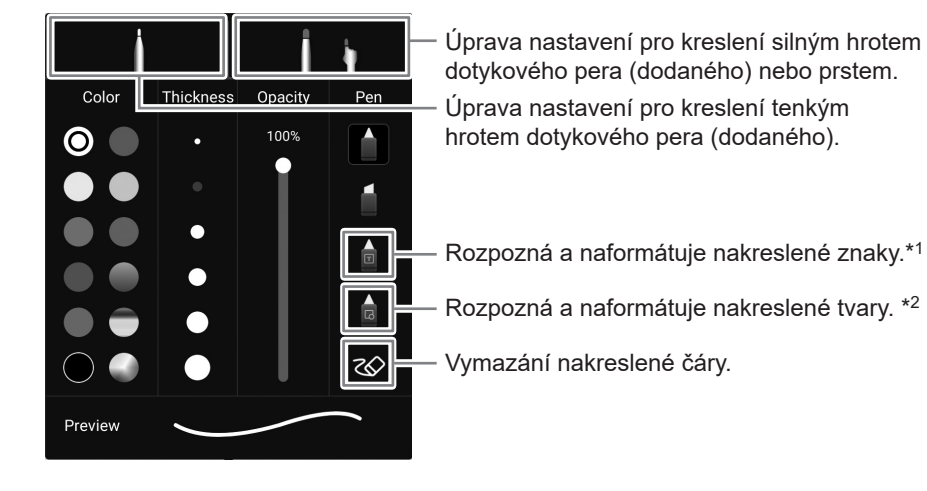

### **2. Nakreslete požadovaný prvek.**

#### Π TIP

- V závislosti na nakresleném tvaru nemusí být zajištěno správné formátování.
	- \*1 Znaky pište na jeden řádek. I když je napíšete na více řádků, budou naformátovány do jednoho řádku. Rozpoznávání znaků se liší v závislosti na nastavení "Language" <Jazyk> v části "Language & keyboard" <Jazyk a klávesnice> nabídky "System" <Systém>.
	- \*2 Rozpoznává rovné čáry, kružnice, šipky, trojúhelníky, obdélníky a hvězdy. Šipky, trojúhelníky, obdélníky a hvězdy nebudou rozpoznány, když je nakreslíte úhlopříčně. Kreslete je vodorovně nebo svisle a otočte až po jejich rozpoznání.

## **Vymazání nakreslené čáry**

**1. Klepněte na ikonu .**

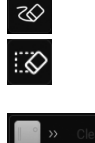

- : Odstraní se čáry v oblastech, jichž se dotknete.
- 

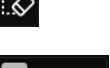

: Odstraní se čáry v oblasti vytvořené přetažením. Čáry se odstraní celé, i když se uvnitř dané oblasti bude nacházet jenom jejich část.

: Odstraní se všechny čáry na listu. Přepínač posuňte doprava.

Oblast obrazovky můžete smazat, když se jí dotknete dlaní. Dlaní se dotkněte obrazovky, a jakmile se zobrazí kurzor, potáhněte dlaň.

## **Výběr nakreslené čáry**

Slouží k výběru nakreslené čáry. Vybrané čáry lze přesunout, zvětšit/zmenšit a otočit.

**1. Klepněte na ikonu** 

**2. Vyberte čáru. (Viz níže.)**

Způsob výběru:

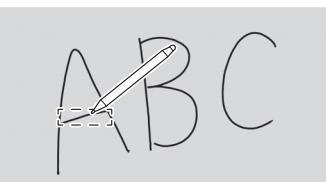

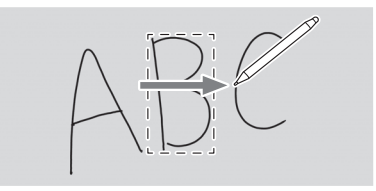

Klepněte na čáru. Sledujte čáru, kterou chcete vybrat. Ohraničte čáru, kterou chcete vybrat.

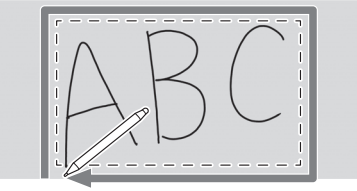

## **Otevření souboru nebo aplikace v aktuálním listu**

V závislosti na využití paměti a dalších faktorech nemusí být soubor možné otevřít, i když bude mít podporovaný formát.

### **1. Klepněte na ikonu .**

### **2. Vložte.**

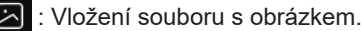

- : Nastavení počtu řádků a sloupců a vložení tabulky.
	- Šířka a výška tabulky se automaticky nastaví při kreslení v tabulce.
	- Řádky a sloupce lze přidat výběrem tabulky pomocí nástroje k výběru.
- Zabrazí se pravítko. Pomocí něj je možné nakreslit čáru.
- ⊕ : Zobrazí Web Browser.

Podržením obrázku zobrazeného ve Web Browseru začleníte daný obrázek do listu.

- ு : Hlasování a počítání přes internet. (Viz strana 22.)
- **ි** : Zobrazení časovače.

: Přenesení obrazovky mobilního zařízení například chytrého telefonu a její začlenění do listu.

## **Otevření souboru**

Data uložená touto aplikací se otevřou jako nová tabule. Aktuální tabule se zavře. Neuložená data tabule budou ztracena.

1. Klepněte na ikony  $\equiv$  .  $\Box$ 

Pokud není aktuální tabule uložena, zobrazí se obrazovka s potvrzením. V případě potřeby klepněte na možnost "Yes" <Ano> a uložte ji.

**2. Vyberte soubor.**

## **Uložení**

Tabuli můžete uložit do vestavěné paměti tohoto monitoru (vnitřní paměť) nebo na paměťovou jednotku USB. Uložení může proběhnout do jiného formátu, než jaký má zdrojový soubor, například do souboru PDF nebo jako obrázek.

 $\blacksquare$  TIP

• Když uložíte list jako soubor PDF nebo obrázek, již nebude možné list znovu upravovat pomocí této aplikace.

### **Uložení jako**

- 1. Klepněte na ikony  $\mathbf{E}$ ,  $\mathbf{B}$
- **2. Určete název souboru, formát uložení a cestu (když je připojena paměťová jednotka USB).**
- **3. Klepněte na možnost "Save" <Uložit>.**

### **TIP**

• Data se uloží do adresáře "/whiteboard".

### **Přepsání**

Data, která nebyla ve zdrojovém formátu uložena ani jednou, se uloží jako nová.

1. Klepněte na ikony  $\mathbf{F}$ ,  $\mathbf{F}$ 

**2. Klepněte na možnost "Yes" <Ano>.**

## **Nastavení**

- 1. **Klepněte na ikony**  $\equiv$  .  $\otimes$
- **2. Upravte nastavení.**

**Time display switch <Přepnutí zobrazení času>:** Nastavte, zda se má v pravém horním rohu obrazovky zobrazovat čas. **Background Settings <Nastavení pozadí>:** Nastavte pozadí tabule.

## **Bezdrátový displej (EShare)**

- Na tomto monitoru můžete zobrazit obraz jiného zařízení nacházejícího se ve stejné síti. Připojte monitor (s připojeným bezdrátovým adaptérem) a zařízení k přístupovému bodu sítě nebo bezdrátového směrovače. Pomocí překryvného panelu můžete na obrazu zobrazeném na tomto monitoru kreslit písmena a čáry.
- Do druhého zařízení je třeba stáhnout software. Podrobnosti jsou popsány níže.
- Není zaručeno připojení ke všem zařízením.

### **Podporovaná zařízení:**

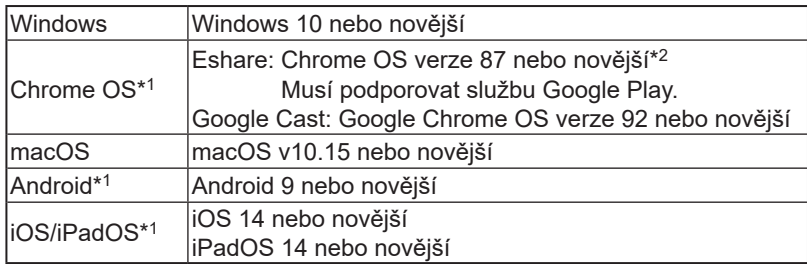

\*1: Nelze použít dotykové ovládání.

\*2: Nelze odesílat zvuk.

### n**Nastavení připojení k síti LAN**

V nabídce "Network" <Síť> je zapnuta funkce "Wireless LAN" <Bezdrátová LAN> a zařízení je připojeno k přístupovému bodu. (Viz strana 47.)

### n**Spuštění aplikace EShareServer**

Použití této aplikace je podmíněno ověřením. Při ověřování se používá internet. Při prvním spuštění této aplikace proto musí být tento monitor připojen k internetu.

**1. Klepněte na ikonu na úvodní obrazovce režimu APPLICATION.**

### n**Zobrazení obrazu z jiného zařízení**

V následujícím příkladu je používáno zařízení se systémem Windows.

**1. V prohlížeči zadejte adresu zobrazenou v aplikaci EShare na monitoru a stáhněte software do druhého zařízení, jehož obraz chcete zobrazit.**

Může se zobrazit obrazovka s varováním, ale pokračujte ve stahování.

- **2. Nainstalujte stažený software.**
- **3. Ověřte název zobrazení uvedený v aplikaci EShare na monitoru a klikněte na možnost "Connect" <Připojit>.**
- **4. Vyberte možnost "Share Screen" <Sdílet Obrazovku>.**
	- Pokud chcete obraz zobrazený na monitoru zobrazit ve druhém zařízení, vyberte možnost "TV Mirror" <Zrcadlení TV>.
	- Druhé zařízení se připojí k monitoru a na monitoru se zobrazí jeho obraz.

### **5. Spusťte překryvný panel.**

Na zobrazený obraz můžete kreslit a pak tento obraz uložit.

TIP

• Návod k této aplikaci lze stáhnout z našich internetových stránek. (Dostupný pouze v angličtině.) https://www.sharp.eu/download-centre

## **File Manager**

Slouží ke správě souborů a složek ve vnitřním úložišti a v paměťové jednotce USB připojené k monitoru. Soubory lze rovněž zobrazit nebo přehrát.

### **1. Na úvodní obrazovce režimu APPLICATION klepněte na možnost "File Manager".**

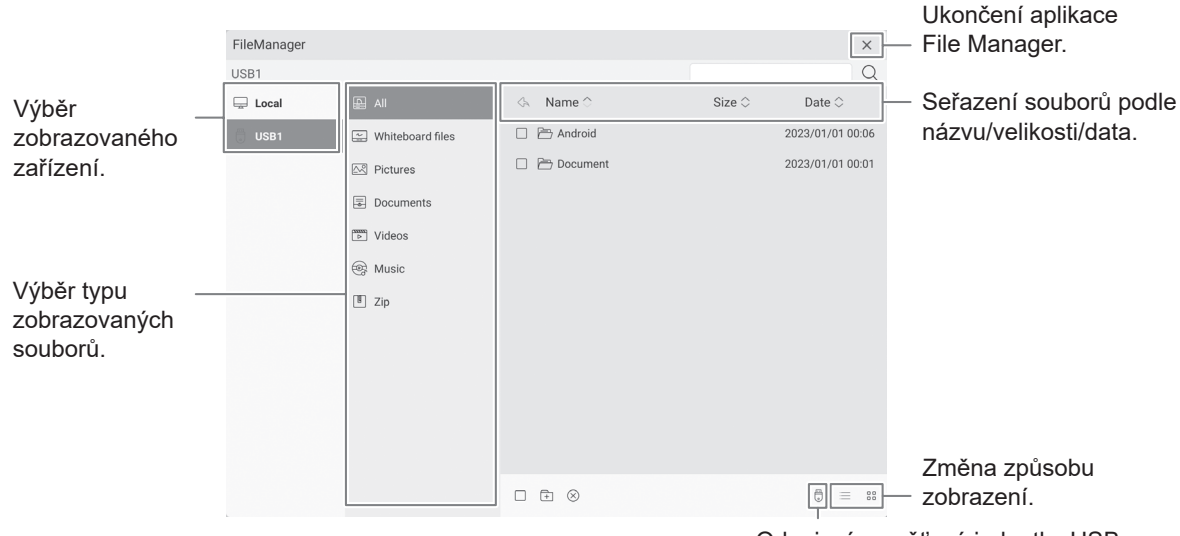

Odpojení paměťové jednotky USB.

## ■Úkony se soubory

### **Vytvoření nové složky**

- **1.** Klepněte na ikonu  $\boxed{\pm}$ .
- Zobrazí se dialogové okno k zadání názvu složky.
- **2. Zadejte název složky.**
- **3. Po dokončení klepněte na možnost "OK".**

### **Kopírování/přesun**

- **1. Zobrazte soubor či složku, kterou chcete zkopírovat nebo přesunout.**
- **2.** Klepnutím na ikonu **○** označte soubor či složku, kterou chcete zkopírovat nebo přesunout.
	- Můžete vybrat i více souborů či složek. Všechny soubory/složky lze vybrat pomocí ikony  $\Box$  v dolní části obrazovky.
- **3. Klepněte na ikonu**  $\Box$  **nebo**  $\partial$ .
- **4. Zobrazte seznam souborů v cílovém umístění, kam chcete položku zkopírovat nebo přesunout.**
- **5.** Klepněte na ikonu [高.

Soubor či složka se zkopírují nebo přesunou.

### **Odstranění**

- **1. Zobrazte soubor či složku, kterou chcete odstranit.**
- **2. Klepnutím na ikonu | označte soubor či složku, kterou chcete odstranit.** 
	- Můžete vybrat i více souborů či složek.
		- Všechny soubory/složky lze vybrat pomocí ikony v dolní části obrazovky.
- **3.** Klepněte na ikonu  $\overline{m}$ . Zobrazí se obrazovka s potvrzením.
- **4. Klepněte na možnost "OK".**

## **File Manager**

### **Přejmenování**

- **1. Zobrazte soubor či složku, kterou chcete přejmenovat.**
- 2. Klepnutím na ikonu  **označte soubor či složku, kterou chcete přejmenovat.**
- **3.** Klepněte na ikonu  $\boxed{7}$ .
- **4. Zadejte nový název a poté klepněte na možnost "OK".**

## n**Zobrazení/přehrání souboru**

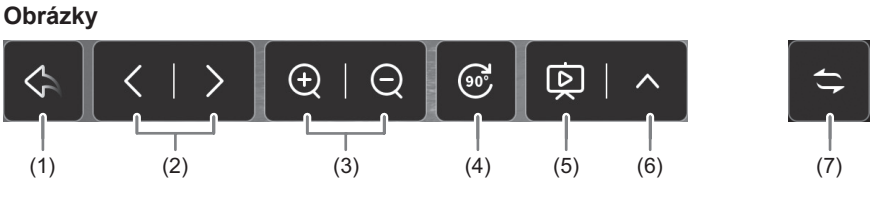

- (1) Návrat na seznam souborů.
- (2) Zobrazení předchozího/dalšího obrázku.
- (3) Přiblížení/oddálení obrázku.
	- Přiblížení/oddálení lze provést také oddálením/sevřením prstů.
- (4) Otočení obrázku o 90°.

(5) Spuštění nové prezentace. Sekvenční zobrazení obrázků nacházejících se ve stejné složce.

- Ukončení prezentace.
- (6) Konfigurace prezentace.

Play in loop <Přehrávání ve smyčce>: Nastavení, zda se má přehrávat ve smyčce.

Play interval <Interval přehrávání>: Nastavení intervalu přehrávání.

(7) Posunutí ovládací lišty ve vodorovném směru.

### **Hudební soubory**

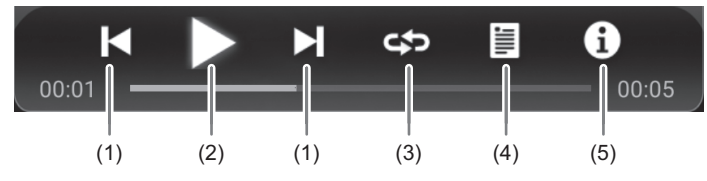

- (1) Přehrání předchozí/další skladby.
- (2) Přehrání skladby. Pozastavení přehrávání.
- (3) Opakované přehrávání skladby.

Změní se při každém klepnutí na ikonu.

Skladby v seznamu se postupně přehrají, a jakmile se přehraje poslední skladba, přehrávání bude pokračovat opět první skladbou.

අත Opakované přehrávání aktuálně přehrávané skladby.

 $\approx$ Náhodné a opakované přehrávání skladeb v seznamu.

- (4) Zobrazení seznamu skladeb nacházejících se ve stejné složce. Po výběru skladby ze seznamu se přehraje daná skladba.
- (5) Zobrazení informací o skladbě.

### **Video soubory**

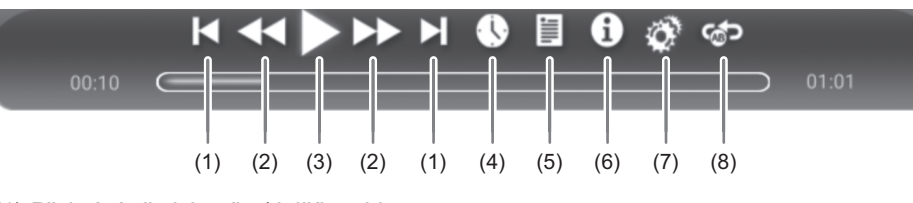

- (1) Přehrání předchozího/dalšího videa.
- (2) Změna rychlosti přehrávání videa.
- (3) Přehrání videa. **Pozastavení přehrávání.**
- (4) Přesunutí na konkrétní čas.
- (5) Zobrazení seznamu video souborů nacházejících se ve stejné složce.
- (6) Zobrazení informací o videu.
	- Po výběru videa ze seznamu se přehraje dané video.
- (7) Úprava nastavení souvisejících s přehráváním videa.
- (8) Opakované přehrávání od určité pozice.
	- 1) Funkce "Section replay" <Opakované přehrávání úseku> je zapnuta.
	- 2) V místě začátku přehrávání klepněte na možnost "Set starting point A" <Nastavit počáteční bod A>.
	- 3) V místě konce přehrávání klepněte na možnost "Set starting point B" <Nastavit počáteční bod B>.

### ■Podporované formáty

Níže jsou uvedeny typy souborů, které lze přehrát. (Není zaručeno přehrání všech souborů.)

### **Obrázky**

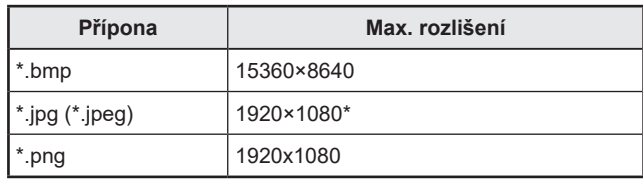

\* Progresivní JPEG: 1024x768

### **Hudební soubory**

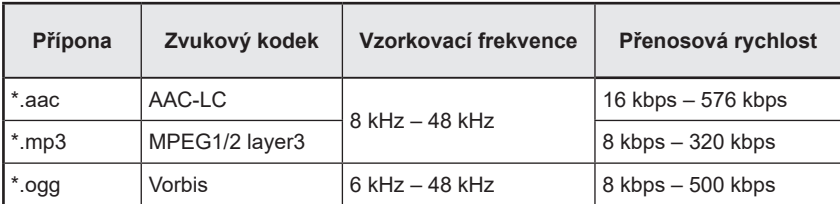

## **File Manager**

### **Video soubory**

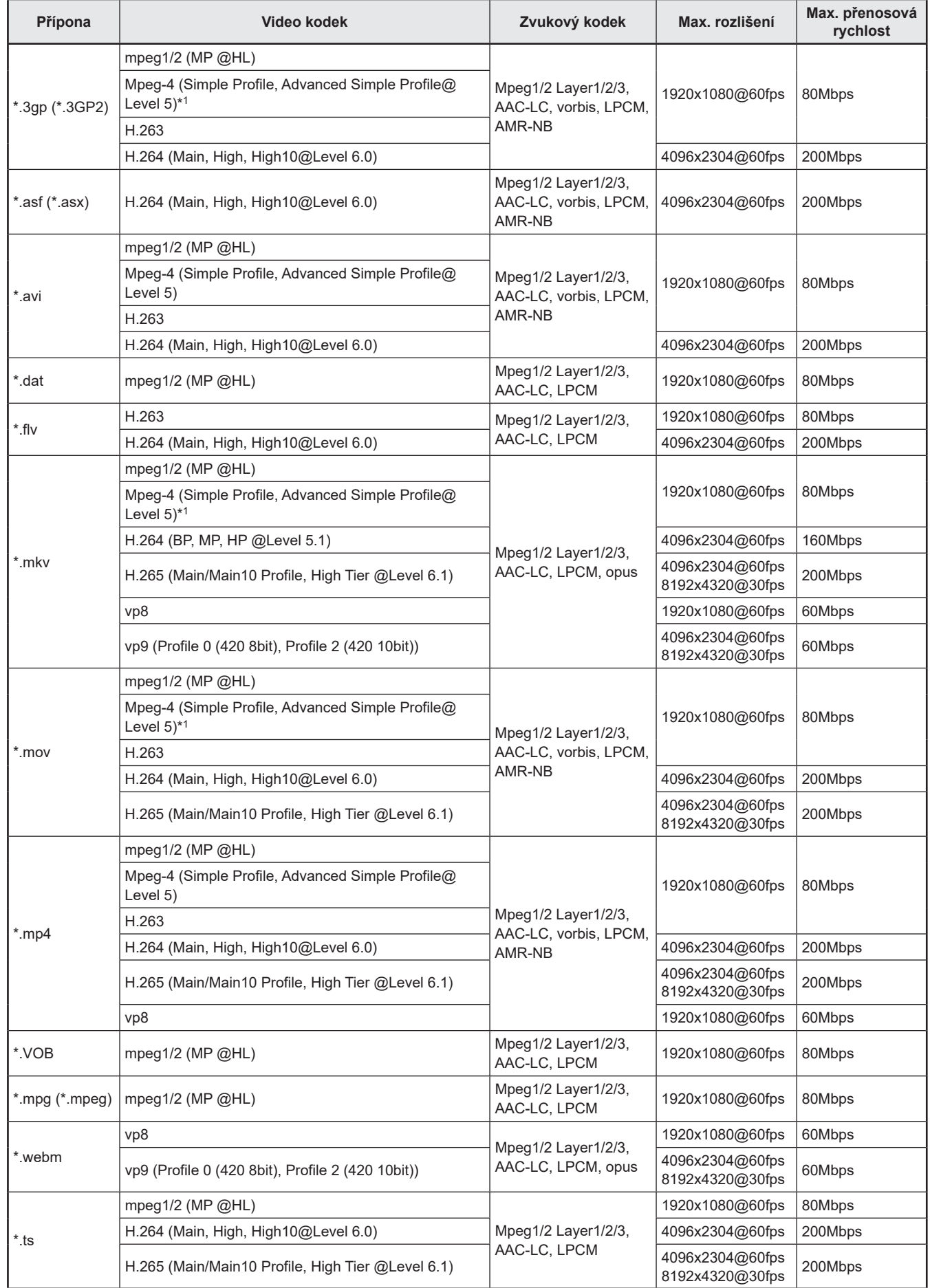

\*1 GMC není podporováno.

## **PDF Viewer**

Spustí se, když v aplikaci, jako je například "File Manager", otevřete soubor PDF.

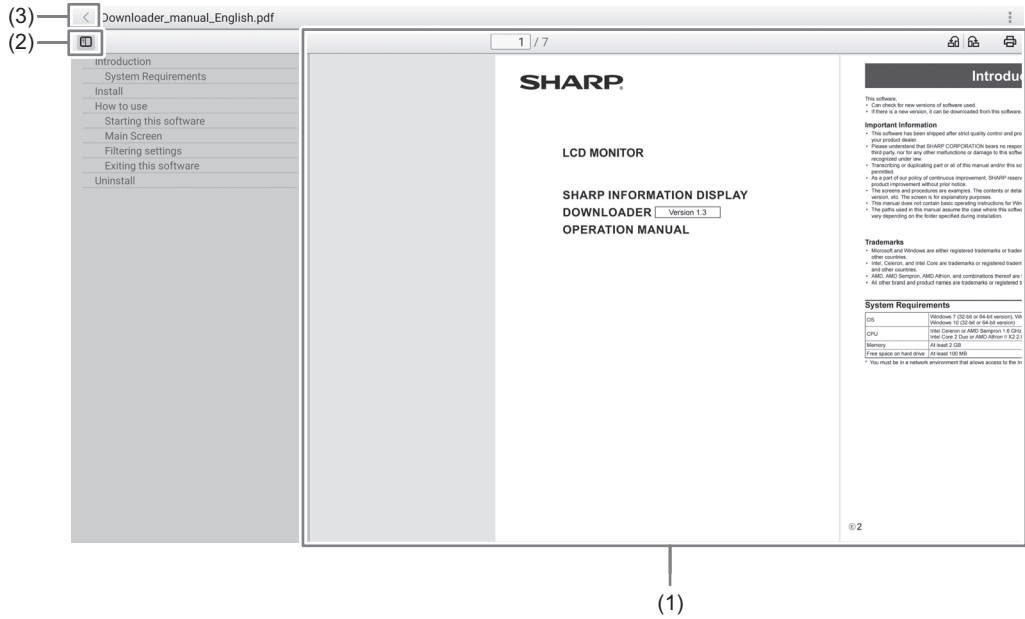

### (1) Zobrazení souboru PDF.

Zobrazení lze přiblížit nebo oddálit oddálením nebo sevřením prstů. Poklepáním zobrazení zvětšíte.

 $\overline{1}/7$  : Zobrazení aktuální stránky / celkového počtu stránek.

: Otočení zobrazení stránky o 90°. Otočí se všechny stránky.

: Tisk. (Viz strana 43.)

- (2) Zavření/zobrazení záložky.
- (3) Ukončení aplikace.

## **Web Browser**

Zobrazení internetové stránky.

**1. Na úvodní obrazovce režimu APPLICATION klepněte na možnost "Web Browser".**

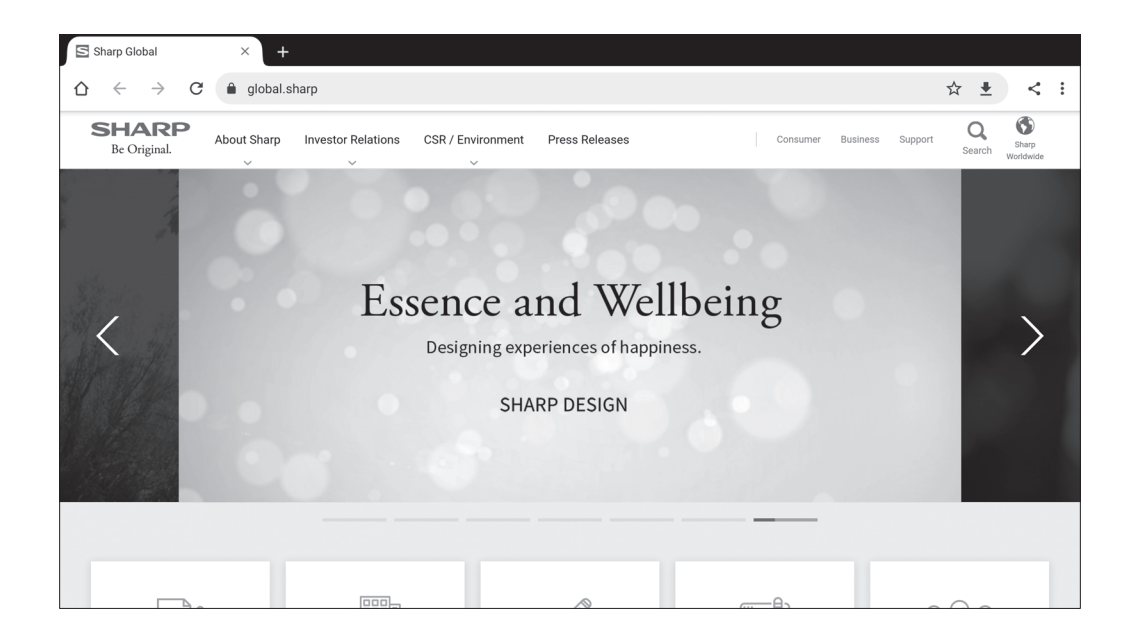

### **Ukončení**

V liště naposledy použitých aplikací zavřete Web Browser.

### $\parallel$  TIP

- Návod k této aplikaci lze stáhnout z našich internetových stránek. (Dostupný pouze v angličtině.) https://www.sharp.eu/download-centre
- Při zobrazení velké internetové stránky se Web Browser může zavřít.
- Pokud aplikace nefunguje správně, ověřte správné nastavení data a času.
- Ke změně nastavení Web Browser je nutné zadat heslo. (Výrobní nastavení) (Viz strana 45.)

### Upozornění

- Při procházení internetových stránek buďte opatrní. Škodlivé internetové stránky mohou ukrást zadávané informace nebo stáhnout do zařízení podvodné aplikace. Po instalaci podvodné aplikace může dojít k napadení virem nebo krádeži přenášených dat.
- Z internetových stránek, k nimž jste se přihlásili, se nezapomeňte odhlásit. Pokud zůstanete přihlášení, vaše osobní údaje jako například ID mohou být odhaleny třetí osobou.

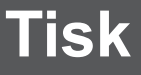

Z tohoto monitoru můžete tisknout pomocí zařízení SHARP MFP, které podporuje zásuvný modul Tisková služba Sharp a které je připojeno ke stejné síti.

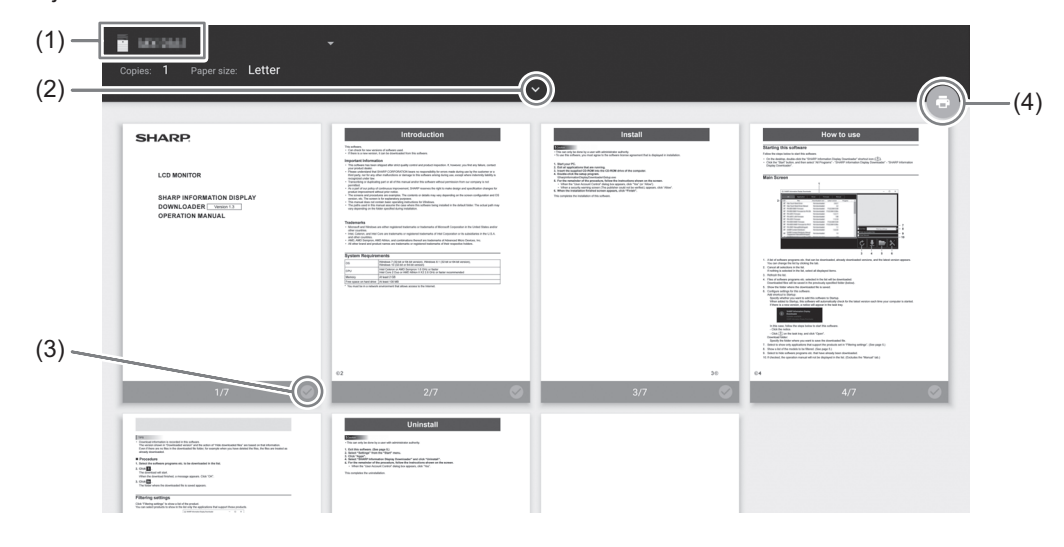

- (1) Klepnutím na ikonu vyberte zařízení MFP.
- (2) Určení nastavení tisku.
- (3) Kontrola stránek, které chcete vytisknout.
- $(4)$  Tisk.

## **Aktualizace softwaru (Updater)**

Software nainstalovaný ve výrobě aktualizujte v režimu APPLICATION. (Je potřeba síťové prostředí umožňující přístup k internetu.)

Na úvodní obrazovce režimu APPLICATION klepněte na možnost "All Apps" <Všechny aplikace> a poté na možnost "Updater". Při použití nástroje Updater je třeba zadat heslo. (Výrobní nastavení) (Viz strana 45.)

Zobrazí se okno "Export Law Assurances" (Zásady zákona o exportu). Vyberte možnost "OK".

Aby bylo možné použít software distribuovaný nástrojem Updater, je nutné vyjádřit souhlas se zněním dokumentu "Export Law Assurances" (Zásady zákona o exportu).

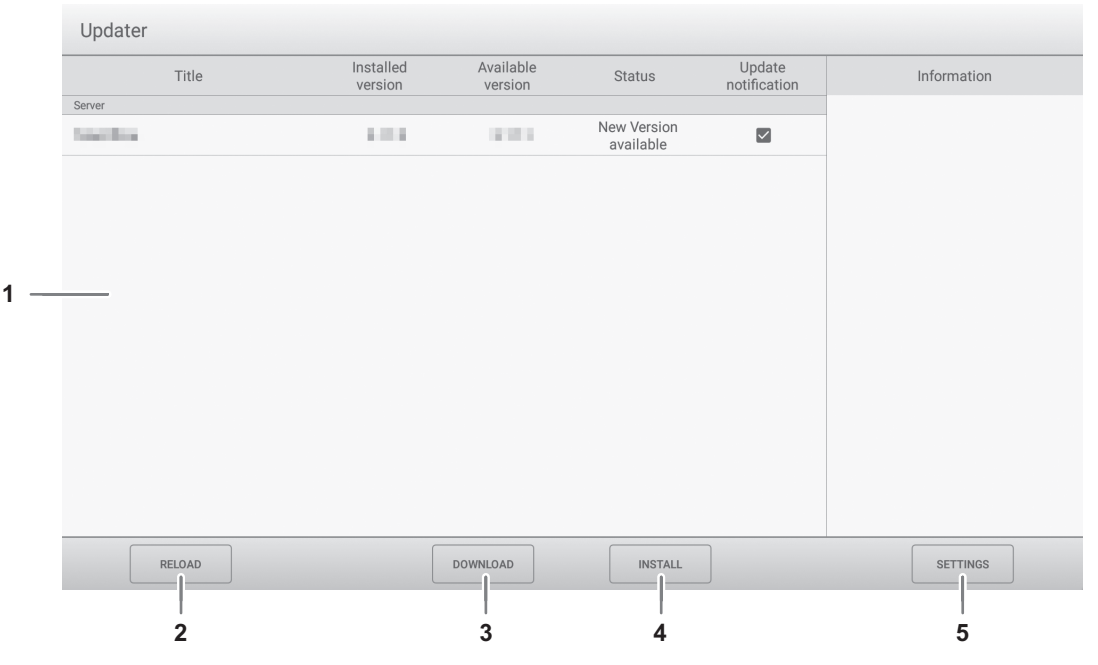

### **1. Informační oblast**

Zde se zobrazují informace o již staženém softwaru a o softwaru, který lze stáhnout.

Update notification <Oznámení o aktualizaci>:

Zobrazí se, když je zapnuta funkce "Notify new versions" <Upozornit na novou verzi>. Aktualizace softwaru, který není označen, nebudou oznamovány.

### **2. RELOAD <Obnovit>**

Obnovení informací v informační oblasti.

### **3. DOWNLOAD <Stáhnout>**

Stažení vybraného softwaru.

### **4. INSTALL <Nainstalovat>**

Instalace vybraného softwaru.

### **5. SETTINGS <Nastavení>**

Upravte nastavení Updater.

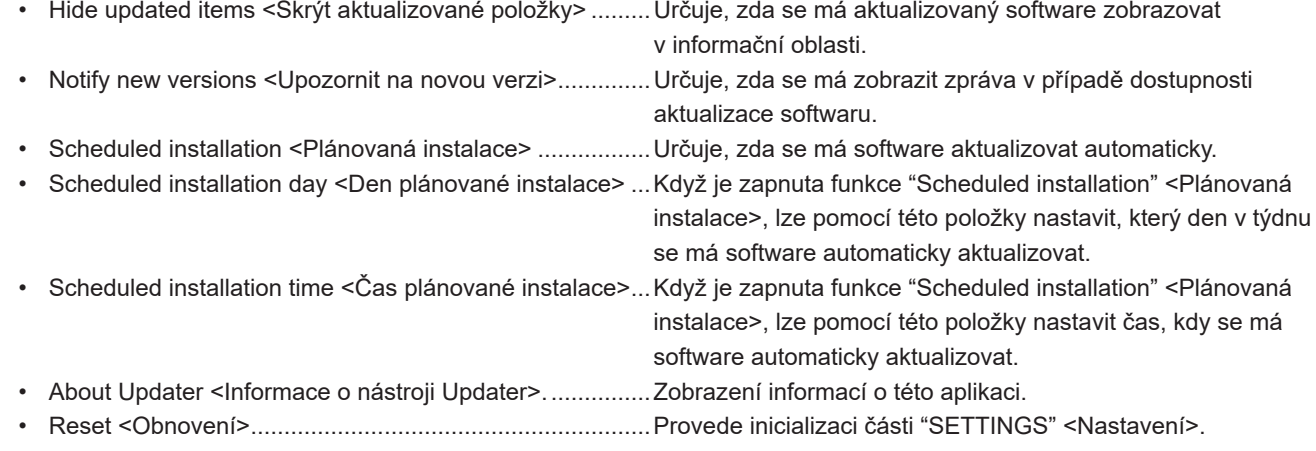

## **Položky nabídky**

## **Zobrazení nabídky**

Slouží k úpravě obrázků a zvuku. Slouží k úpravě nastavení tohoto monitoru.

### Upozornění

• Když jsou zobrazeny položky hlavní nabídky, nevypínejte hlavní vypínač. Mohlo by dojít k inicializaci nastavení.

### Klepnutím proveďte akci.

**1. Na úvodní obrazovce režimu APPLICATION klepněte na možnost "System Settings" <Systémová nastavení>.**

Pokud chcete upravit vstupní video, klepněte na ikonu  $\frac{1}{n+1}$  na boční liště a klepněte na možnost "System Settings" <Systémová nastavení>.

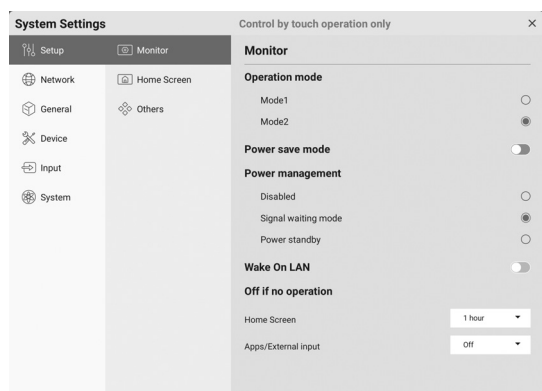

- **2. Nastavte jednotlivé položky. (Viz strana 46.)**
- **3. Po dokončení nastavení klepněte na symbol "X".**

### n**Heslo**

- Heslo je potřeba v následujících případech. Zobrazí se obrazovka k zadání hesla. (Výrobní nastavení.)
	- Při nastavování nabídky "Network" <Síť> nebo "System" <Systém>.
	- Při nastavování nabídky "Function" <Funkce>.
	- Při změně nastavení Web Browser.
	- Při použití nástroje Updater.
- Při prvním použití této funkce se zobrazí obrazovka k nastavení hesla. Nastavte heslo.

## **Podrobnosti o položkách nabídky**

### ■ Setup <Nastavení>

### **Monitor**

### **Operation mode <Provozní režim>**

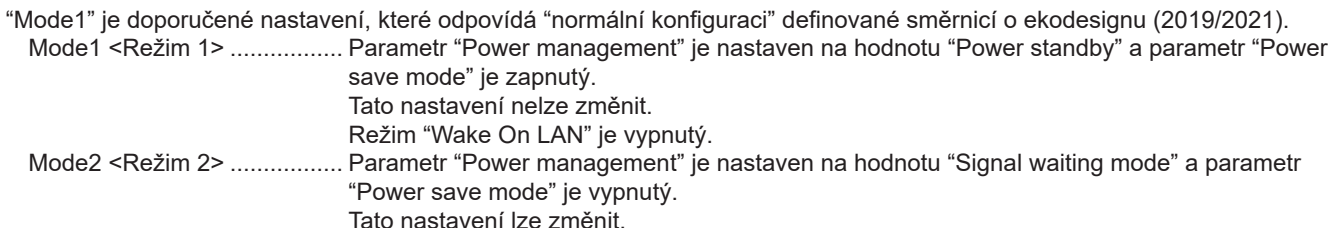

### **Power save mode <Úsporný režim>**

Když je vypnutý, doba potřebná ke spuštění z pohotovostního stavu se zkrátí. Upozorňujeme však, že v takovém případě je spotřeba elektrického proudu v pohotovostním stavu vyšší. Režim APPLICATION je v pohotovostním stavu nadále spuštěn. Když je zapnutý, monitor v pohotovostním stavu má nižší spotřebu elektrického proudu. Režim APPLICATION se také vypne. Upozorňujeme však, že doba potřebná ke spuštění je u pohotovostního stavu delší.

Když je zapnutý, nastavte, zda má být povolena funkce "Wake On LAN". (Viz níže.)

### **Power management <Správa napájení>**

Slouží k nastavení toho, zda se má monitor v situaci, kdy není přiveden žádný signál, přepnout do režimu čekání na vstupní signál nebo do pohotovostního stavu.

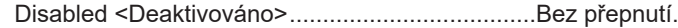

Signal waiting mode <Režim čekání na signál> ...Přepnutí do režimu čekání na vstupní signál.

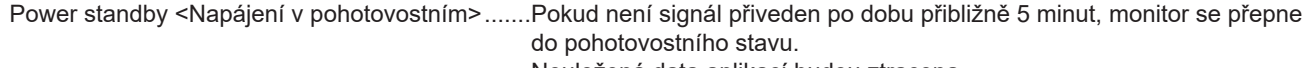

#### Neuložená data aplikací budou ztracena.

### **Wake On LAN <Probuzení přes LAN>**

Slouží k nastavení toho, zda má být povolena funkce "Wake On LAN", když je zapnutý režim "Power save mode".

Když je funkce zapnuta, pohotovostní stav je pohotovostní režim při připojení na síť.

Když je funkce vypnutá, pohotovostní stav je pohotovostní režim.

### **Off if no operation <Vypnout při nečinnosti>**

Slouží k nastavení toho, zda má monitor při nečinnosti přejít do pohotovostního stavu. Pokud je přechod požadován, je třeba nastavit také dobu do přechodu.

Home screen <Úvodní obrazovka> ......................Nastavení činnosti v době, kdy je zobrazena úvodní obrazovka režimu APPLICATION.

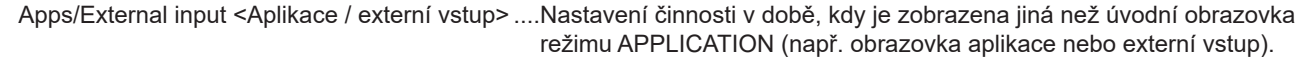

### **Home screen <Úvodní obrazovka>**

### **App icon layout on home screen <Rozvržení ikon aplikací na úvodní obrazovce>**

Slouží k nastavení toho, jak budou ikony aplikací uspořádány na úvodní obrazovce režimu APPLICATION.

### **Synappx settings <Nastavení aplikace Synappx>**

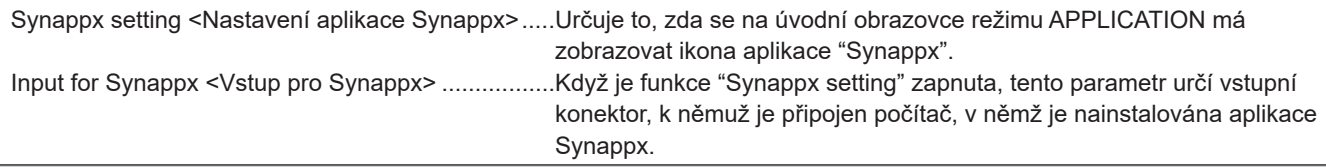

### **Others <Jiné>**

### **Sidebar <Boční panel>**

Slouží k určení toho, zda se má zobrazovat boční panel.

### **Logo screen <Obrazovka s logem>**

Slouží k určení toho, zda se má při zapnutí zobrazovat obrazovka s logem.

### **Startup animation <Animace při spuštění>**

Slouží k určení toho, zda se má při zapnutí zobrazovat animace.

### **Color Universal Design <Univerzální barevný design>**

Následující aplikace jsou navrženy s univerzálním barevným designem, díky němuž je zobrazení přehlednější pro většinu lidí bez ohledu na to, jaká omezení barevného vidění mají.

Když je funkce zapnuta, obrazovka se zobrazí podle univerzálního barevného designu.

• Overlay board <Překryvný panel>

**Whiteboard** 

### ■ Network <Síť>

### **Wireless LAN <Bezdrátová síť LAN>**

Slouží k nastavení toho, zda se má při připojení bezdrátového adaptéru použít bezdrátová síť LAN. K použití bezdrátové sítě LAN je třeba nastavit přístupové body. Když je použita možnost "Wireless LAN", nelze použít možnost "Access point". Nelze použít současně s ethernetem. Ethernet je upřednostňovaný způsob připojení, je-li k dispozici.

### **Ethernet**

Slouží k nastavení toho, zda se má použít konektor LAN. K použití konektoru LAN je třeba nastavit IP adresu atd.

### **Access point <Přístupový bod>**

Slouží k nastavení toho, zda se při připojení bezdrátového adaptéru má tento monitor použít jako přístupový bod. Nastavení lze změnit po klepnutí na možnost "Change" <Změnit>. Upravit lze parametry "Access point name" <Název přístupového bodu>, "Encryption mode" <Režim šifrování> a "Password" <Heslo>.

Po dokončení nastavení klepněte na možnost "Save" <Uložit>.

Když je použita možnost "Access point", nelze použít možnost "Wireless LAN".

### **Communication settings <Nastavení komunikace>**

### **Monitor control via network <Ovládání monitoru přes síť>**

Slouží k nastavení toho, zda bude možné tento monitor ovládat přes síť.

Advanced <Rozšířené>:

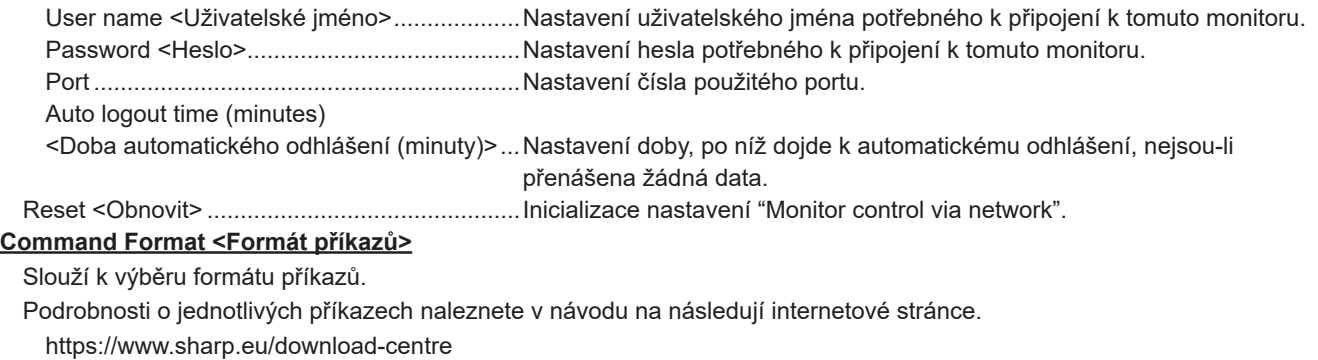

## ■ General <Obecné>

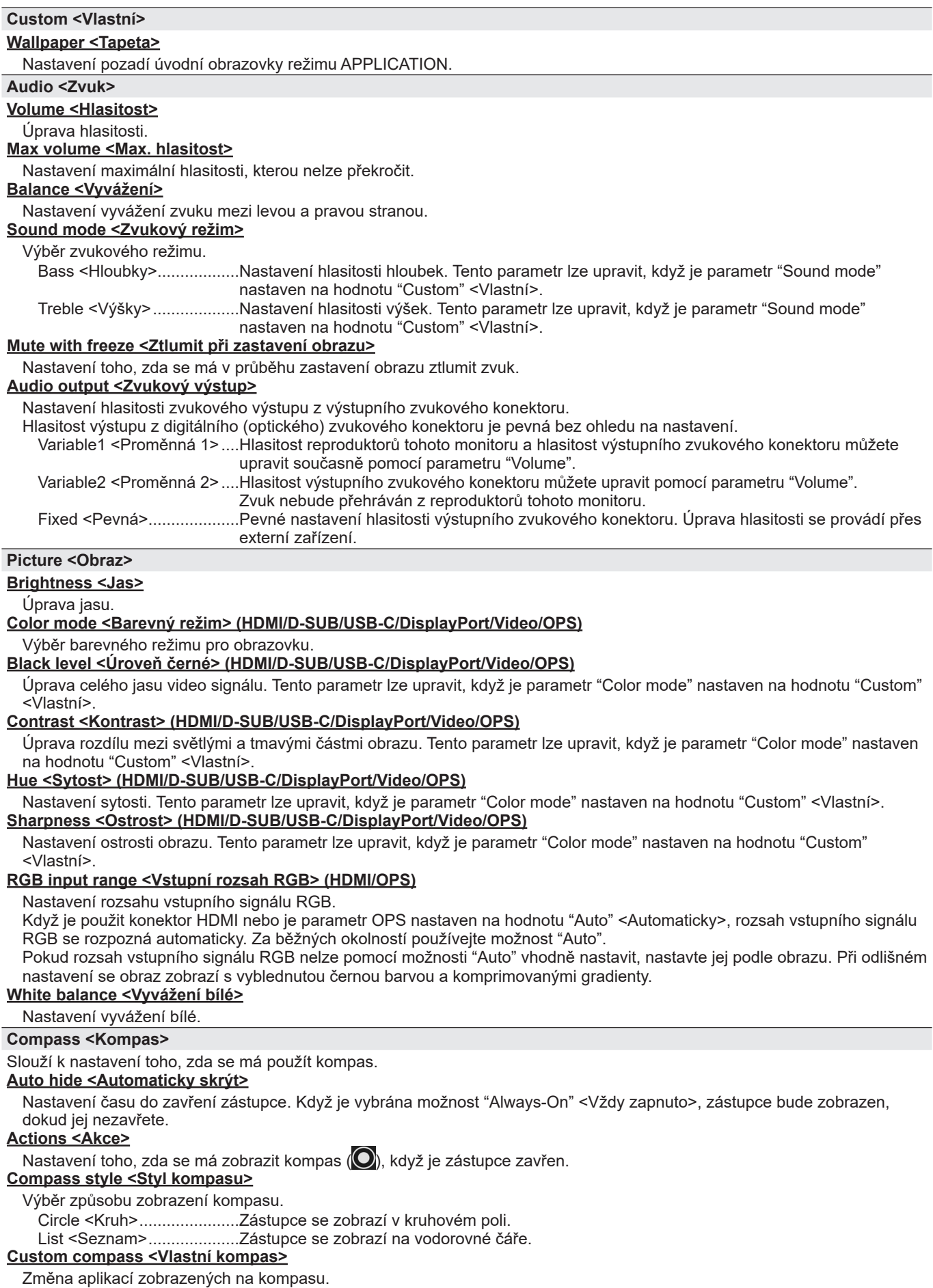

### **Screen record <Záznam obrazovky>**

Úprava nastavení pro funkci "Screen record". (Viz strana 22.)

### **Resolution <Rozlišení>**

Výběr rozlišení zaznamenávaného video souboru.

### **Volume source <Zdroj hlasitosti>**

### Výběr nahrávaného zvuku.

### **Time limit <Časové omezení>**

Nastavení maximální doby záznamu.

### ■ Device <Zařízení>

### **Bluetooth**

Slouží k nastavení toho, zda se má při připojení bezdrátového adaptéru použít komerčně dostupné zařízení Bluetooth. **File received <Přijaté soubory>**

Zobrazení seznamu přijatých souborů v aplikaci "File Manager".

### **Bluetooth name <Název zařízení Bluetooth>**

Změna názvu zařízení Bluetooth tohoto monitoru.

### **Paired device <Spárovaná zařízení>**

Zobrazení seznamu spárovaných zařízení.

### **Available device <Dostupná zařízení>**

Zobrazení seznamu dostupných zařízení. Vyberte zařízení, ke kterému se má monitor připojit.

### **Printer <Tiskárna>**

Zobrazení seznamu připojených tiskáren. Vyberte tiskárnu, která se má použít.

### **Microphone <Mikrofon>**

Zobrazení seznamu připojených mikrofonů. Vyberte mikrofon, který se má použít.

### **Camera <Kamera>**

Zobrazení seznamu připojených kamer. Vyberte kameru, která se má použít.

### ■ Input <Vstup>

### **Input settings <Nastavení vstupu> Size <Velikost> (HDMI/D-SUB/USB-C/DisplayPort/Video/OPS)** Změna velikosti obrazovky. (Viz strana 28.) **PC mode <Režim PC> (HDMI)** Nastavení obsahu zobrazovaného na vstupním konektoru HDMI. Auto <Automaticky>............................Automatické přepínání. PC <Počítač>...................................... Zobrazení jako počítač. Video................................................... Zobrazení jako audiovizuální zařízení. **CEC settings <Nastavení CEC> (HDMI)** Úprava nastavení propojení se zařízeními připojenými ke vstupnímu konektoru HDMI prostřednictvím HDMI CEC. HDMI CEC link <Svázání HDMI CEC> Když je tento parametr zapnut, propojení se použije. Když je tento parametr vypnut, propojení se nepoužije. Auto power on <Automatické zapnutí> Když je parametr "HDMI CEC link" zapnut, tento parametr určuje, zda se má tento monitor zapínat v závislosti na činnosti zařízení. **HDMI modes <Režimy HDMI> (HDMI)** Parametr "HDMI modes" určuje, jak je video signál zpracováván a dekódován na vstupu HDMI. Mode1 <Režim 1> ..............................Běžné použití. Podporuje většinu běžných barevných prostorů a jiných kódovaných signálů.

Mode2 <Režim 2> ..............................Používá se, když v režimu "Mode1" nelze dosáhnout správného zobrazení, jako například když je připojeno zařízení nekompatibilní se standardem 4K.

### **VGA image <Obraz VGA> (D-SUB)**

Parametry "Clock", "Phase", "H Position" a "V Position" se upraví automaticky.

Dojde k tomu při klepnutí na možnost "Auto". Tuto automatickou úpravu použijte, když k zobrazení obrazovky počítače poprvé používáte rozhraní "D-SUB" nebo když změníte nastavení počítače. (Viz strana 52.)

### **H position <Vodorovná poloha> (D-SUB)**

Nastavení vodorovné polohy obrazu.

**V position <Svislá poloha> (D-SUB)**

Nastavení svislé polohy obrazu.

### **Clock <Obnovovací frekvence> (D-SUB)**

Nastavení obnovovací frekvence pro příslušné video. Tuto hodnotu upravte, když dochází k problikávání v podobě svislých pruhů.

Při použití kalibračního vzorce (viz strana 52) proveďte úpravy tak, aby se nezobrazovaly žádné svislé pruhy.

### **Phase <Fáze> (D-SUB)**

Úprava fáze u obnovovací frekvence pro příslušné video. Užitečná funkce například tehdy, když se zobrazují malé znaky s nízkým kontrastem nebo když dochází v rozích k problikávání. Při použití kalibračního vzorce (viz strana 52) proveďte úpravy tak, aby se nezobrazovaly žádné vodorovné pruhy.

\* Úpravy parametru "Phase" by se měly provádět až po správném nastavení parametru "Clock".

### **Others <Jiné>**

### **No signal auto input select <Automatický výběr vstupu bez signálu>**

Slouží k nastavení toho, zda se má automaticky přepnout do jiného vstupního režimu, když v aktuálním vstupním režimu není přítomen žádný signál.

Parametr "Last input mode" <Poslední vstupní režim> představuje předchozí vstupní režim.

### **Connect auto input select <Automatický výběr vstupu při připojení>**

Slouží k nastavení toho, zda se vstup do vstupního konektoru má automaticky přepnout, když je do daného konektoru přiveden video signál. Vstup přes rozšiřující slot je ignorován. (U některých vstupních signálů se vstup nemusí změnit.) **Start input mode <Vstupní režim po spuštění>**

Slouží k nastavení vstupního režimu, který bude aktivní při zapnutí napájení.

Když je tento parametr nastaven na hodnotu "Last input mode" <Poslední vstupní režim>, použije se vstupní režim, který byl nastaven při posledním vypnutí napájení.

### **Startup app <Aplikace po spuštění>**

Když je parametr "Start input mode" nastaven na hodnotu "APPLICATION", tento parametr určuje aplikace, které se mají automaticky spustit.

### **Input mode name <Název vstupního režimu>**

Pro všechny vstupní konektory lze změnit název vstupního režimu.

### ■ System <Systém>

### **Date & Time <Datum a čas>**

### **Automatic date & time <Datum a čas automaticky>**

Nastavení toho, zda se má datum a čas zjišťovat automaticky ze sítě.

### **Date & Time <Datum a čas>**

Nastavení data a času, když je parametr "Automatic date & time" vypnut.

**Date format <Formát data>**

#### Nastavení formátu data.

**Use 24-hour format <Použít 24h formát>**

Nastavení, zda se má čas zobrazovat ve 24h formátu.

**Time zone <Časové pásmo>**

Nastavení časového pásma.

### **Language & keyboard <Jazyk a klávesnice>**

### **Virtual keyboard <Virtuální klávesnice>**

Výběr klávesnice, která se má zobrazit na obrazovce.

### **Language <Jazyk>**

Nastavení jazyka, v jakém se mají zobrazovat texty na obrazovce.

#### **Schedule <Plán>**

### **Add schedule <Přidat plán> (Viz strana 52)**

Napájení lze zapnout v určenou dobu. Napájení lze vypnout v určenou dobu.

Tento monitor lze restartovat v určenou dobu.

### **System update <Aktualizace systému>**

Ověření verze firmwaru a aktualizace firmwaru.

Když k tomuto monitoru připojíte paměťovou jednotku USB obsahující firmware a klepnete na možnost "Check" <Zkontrolovat>, firmware se aktualizuje.

### **Security <Zabezpečení>**

### **Lock admin password <Heslo zámku správce>**

Určuje, zda je v následujících případech nutné zadat heslo.

- Při nastavování nabídky "Network" nebo "System".
- Při nastavování nabídky "Function".
- Při změně nastavení Web Browser.
- Při použití nástroje Updater.

### **Screen lock <Zámek obrazovky>**

Určuje, zda se má v následujících případech zamknout obrazovka.

- Při vypnutí hlavního napájení.
- Když tento monitor přejde do pohotovostního stavu, režimu čekání na vstupní signál nebo když se vypne podsvícení. Nastavte dobu, po jejímž uplynutí se má obrazovka zamknout, když je zapnut parametr "Auto screen lock".
- Při zamknutí obrazovky na ovládacím panelu (viz strana 24).
- Když zamknete obrazovku, nastavte způsob odemknutí.

Pattern lock <Znak>..................................Nastavení znaku, který je třeba nakreslit k odemknutí.

Password lock <Heslo> ...................... Nastavení hesla, které je třeba zadat k odemknutí.

### **Auto screen lock <Automatický zámek obrazovky>**

Nastavení doby, po jejímž uplynutí se obrazovka zamkne.

### **Enable USB drive <Povolit paměťovou jednotku USB>**

Slouží k nastavení toho, zda se má povolit paměťová jednotka USB.

### **About <Informace>**

Zobrazení informací o tomto monitoru.

### n **Schedule <Plán>**

Lze nastavit čas, kdy se má monitor zapnout a vypnout. Tato funkce se nastavuje pomocí parametru "Schedule" <Plán> v nabídce "System" <Systém>. (Viz strana 51.)

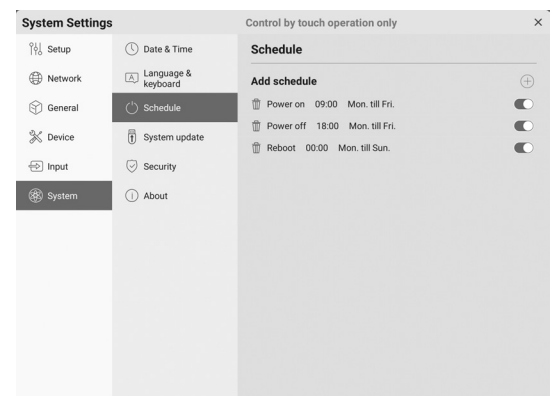

- **1. Klepněte na možnost "+" pro položku "Add schedule" <Přidat plán>.**
- **2. Vyberte možnost "Power on" <Zapnout>, "Power off" <Vypnout> nebo "Reboot" <Restartovat>.**
- **3. Nastavte den a čas použití.** Když je vybrána možnost "Reboot" <Restartovat>, nastavte čas použití. Restart se bude provádět každý den.
- **4. Klepněte na možnost "Save" <Uložit>.** Plán se zobrazí v seznamu.
- **5. Zapněte plán.** Plán lze rovněž vypnout.

### Upozornění

- Po nastavení plánu nevypínejte hlavní napájení.
- Nastavte správné datum a čas. (Viz strana 51.) Plán nebude fungovat, pokud nebude nastaveno datum a čas.
- Pravidelně kontrolujte, zda jsou datum a čas správně nastaveny.
- Když je naplánováno vypnutí a nastane čas k vypnutí, zobrazí se na obrazovce zpráva. Pokud nebudete chtít napájení vypnout, vyberte možnost "Cancel" <Zrušit>.
- Každý plán musí být nastaven v intervalu alespoň 6 minut.

#### TIP

• Nastavit lze až 15 položek "Schedule" <Plánu>.

## **Úpravy pro zobrazení obrazovky počítače**

## n**Automatická úprava**

Když k zobrazení obrazovky počítače poprvé používáte rozhraní "D-SUB" nebo když změníte nastavení počítače, použijte automatickou úpravu obrazovky.

- **1. Vstup přepněte na "D-SUB" a zobrazte kalibrační vzorec.** (Viz popis níže.)
- **2. Klepněte na ikonu na bočním panelu a klepněte na možnost "System Settings" <Systémová nastavení>.**
- **3. V nabídce "Input" <Vstup> klepněte na možnost "Auto" <Automaticky>.**

#### ٠ TIP

• Pokud nelze obrazovku správně upravit pomocí jedné automatické úpravy, zopakujte proces automatické úpravy dvakrát nebo třikrát. V případě potřeby zkuste ruční úpravu.

### ■Zobrazení obrazovky pro úpravy

Před prováděním úprav zobrazte obraz, který zjasní celou obrazovku. Pokud používáte počítač se systémem Windows, použijte kalibrační vzorec. Pomocí aplikace Information Display Downloader si stáhněte kalibrační vzorce.

### **Otevření kalibračního vzorce**

**1. Dvakrát klikněte na stažený soubor [Adj\_uty.exe].** Zobrazí se kalibrační vzorec.

Obrazovku upravte automaticky nebo ručně.

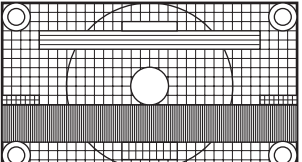

**2. Po dokončení úpravy stisknutím klávesy [ESC] na klávesnici počítače ukončete kalibrační program.**

#### l. TIP

• Pokud v počítači používáte režim zobrazení se 65000 barvami, úroveň barev v barevném vzorci se může zobrazovat odlišným způsobem, případně se odstíny šedé mohou zobrazovat barevně. (Důvodem je charakteristika vstupního signálu a nejde tedy o závadu.)

## **Reset / nastavení funkčního omezení (nabídka Function <Funkce>)**

Nastavení můžete obnovit na výrobní hodnoty nebo můžete omezit činnost některých funkcí. Při použití nabídky "Function" <Funkce> je třeba zadat heslo. (Výrobní nastavení) (Viz strana 45.)

Proveďte úkon na dálkovém ovládání.

**1. Stiskněte tlačítko FUNCTION a do 10 sekund stiskněte tlačítko MENU.**

Zobrazí se nabídka "Function" <Funkce>.

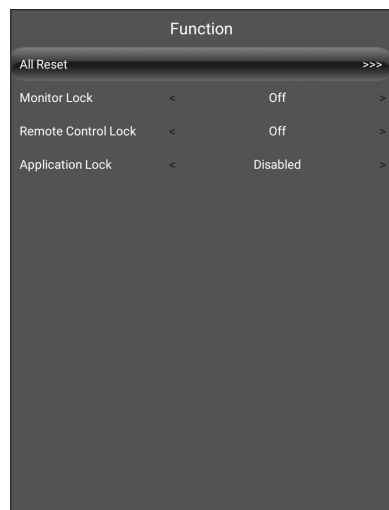

### **All reset <Kompletní reset>**

Všechna nastavení se obnoví na výrobní hodnoty. V režimu APPLICATION se inicializují pouze aplikace nainstalované z výroby. Po výběru možnosti "All reset" se zobrazí zpráva

s potvrzením. Vyberte možnost "ALL RESET".

Po dokončení inicializace se tento monitor restartuje.

### **Monitor lock <Zámek monitoru>**

Můžete deaktivovat ovládání monitoru pomocí tlačítek. Off <Vypnuto>:

Ovládání lze provádět.

All buttons <Všechna tlačítka>:

Zablokují se tlačítka na monitoru.

Touch <Dotyk>:

Zablokuje se dotykové ovládání.

All buttons & touch <Všechna tlačítka a dotyk>: Zablokují se tlačítka na monitoru i dotykové ovládání.

### **Remote control lock <Zámek dálkového ovládání>**

Můžete deaktivovat tlačítka na dálkovém ovládání. Off <Vypnuto>: Ovládání lze provádět. All buttons <Všechna tlačítka>: Zablokují se tlačítka. Except power & volume <Kromě vypínače a hlasitosti>: Zablokují se všechny činnosti kromě ovládání napájení

a tlačítka VOLUME +/– <HLASITOST +/–>.

### **Application lock <Zámek aplikací>**

Určuje, zda se má zamknout používání následujících aplikací.

- Updater
- Ovládání počítače
- EShareServer
- Web Browser

### **Zavření nabídky "Function" <Funkce>**

• Stiskněte tlačítko RETURN na dálkovém ovládání.

## **Řešení potíží**

Pokud máte problémy se zobrazením, dříve než se obrátíte na servis, vyzkoušejte následující tipy k řešení potíží.

### **Nefunguje obraz nebo zvuk.**

- Kontrolka napájení nesvítí.
	- Je tento monitor napájen?
	- Je připojen napájecí kabel? (Viz strana 14.)
	- Je vypnut hlavní vypínač? (Viz strana 17.)
- Kontrolka napájení svítí nebo bliká (v intervalu 2 sekund) oranžovou barvou.
	- Tento monitor je v pohotovostním stavu. Zapněte napájení. (Viz strana 17.)
- Kontrolka napájení bliká oranžovou barvou (v intervalu 1 sekundy).
	- K dispozici není žádný vstupní signál.
	- Je vybrán vstupní režim, který je vhodný pro vstupní konektor, k němuž je připojen kabel? (Viz strana 23.)
	- Pokud je připojeno jakékoli externí zařízení, ověřte, zda dané zařízení funguje (přehrává).

### **Dálkové ovládání nefunguje.**

- Jsou baterie vloženy se správnou polaritou (+, –)? (Viz strana 15.)
- Nejsou baterie vybité?
- Nasměrujte dálkové ovládání na snímač dálkového ovládání na monitoru. (Viz strana 15.)
- Není ovládání zakázáno? (Viz strana 53.)

### **Tlačítka na dálkovém ovládání sloužící k ovládání připojeného zařízení HDMI nefungují.**

- Když je nastaven vstupní režim APPLICATION, tato tlačítka ovládají aplikaci v režimu APPLICATION.
- Je v části "CEC settings" <Nastavení CEC> nabídky "Input" <Vstup> zapnut parametr "HDMI CEC link" <Svázání HDMI CEC>?
- Přepněte na jiný vstupní režim a poté zkuste přepnout zpět na "HDMI".

### **Zvuk vychází z levého a pravého reproduktoru naopak. Zvuk vychází pouze z jedné strany.**

- Jsou zvukové kabely správně zapojeny?
- Zkontrolujte nastavení "Balance" <Vyvážení> v části "Audio" <Zvuk> nabídky "General" <Obecné>. (Viz strana 48.)

### **Obraz funguje, ale zvuk nikoli.**

- Není zvuk ztlumen?
- Zkontrolujte, zda není hlasitost nastavena na minimální hodnotu.
- Jsou zvukové kabely správně zapojeny?
- Zkontrolujte nastavení "Audio output" <Zvukový výstup> v části "Audio" <Zvuk> nabídky "General" <Obecné>.

### **Nestabilní video.**

- Signál je možná nekompatibilní.
- Když je použito rozhraní "D-SUB", zkuste provést automatickou úpravu obrazovky.

### **Video ze vstupního konektoru HDMI se nezobrazuje správně.**

- Podporuje kabel HDMI rozlišení 4K i standard HDMI? Monitor nebude fungovat s kabely, které neodpovídají standardům.
- Je vstupní signál kompatibilní s tímto monitorem? (Viz strana 58 a 59.)
- Pokud připojené zařízení nepodporuje rozlišení 4K, nastavte parametr "HDMI modes" <Režimy HDMI> na hodnotu "Mode2" <Režim 2>.

### **Video z konektoru DisplayPort se nezobrazuje správně.**

- Podporuje kabel DisplayPort rozlišení 4K i standard DisplayPort? Monitor nebude fungovat s kabely, které neodpovídají standardům.
- Je vstupní signál kompatibilní s tímto monitorem? (Viz strana 58 a 59.)

### **Video ze vstupního konektoru D-Sub se nezobrazuje správně.**

• Je vstupní signál kompatibilní s tímto monitorem? (Viz strana 58.)

### **Video z konektoru USB typu C se nezobrazuje správně.**

• Je vstupní signál kompatibilní s tímto monitorem? (Viz strana 58 a 59.)

### **Ovládací tlačítka nefungují.**

### **Nefunguje obraz.**

• Zátěž zvenku může narušovat normální činnost. Vypněte hlavní vypínač, počkejte 5 sekund, opět jej zapněte a poté ověřte činnost.

### **Vstupní režim se mění automaticky.**

• Když je zapnut parametr "Connect auto input select" <Automatický výběr vstupu při připojení> a ke vstupnímu konektoru je přiveden video signál, vstupní režim se automaticky změní na daný konektor. Z tohoto důvodu se vstupní režim může změnit, když se počítač probudí z pohotovostního režimu.

**Dotykový panel nereaguje.**

- Je kabel USB správně připojen?
- Není deaktivováno dotykové ovládání? (Viz strana 24 a 53.)

### **Dotykový panel reaguje pomalu. Některé části obrazovky nereagují. Reaguje na dotyk v jiném místě.**

- Je obrazovka vystavena přímému slunečnímu záření nebo jinému silnému zdroji světla? Dotykový panel používá infračervené paprsky, a proto nemusí fungovat správně.
- Nachází se mezi infračerveným vysílačem/přijímačem a dotykovým perem nebo vaším prstem nějaká překážka? Překážky brání ve správné činnosti. Pokud se prsty nebo rukávem příliš přiblížíte k obrazovce, nemůže systém správně fungovat.
- Není infračervený vysílač/přijímač špinavý? Měkkým hadříkem jemně otřete nečistoty.
- Pokud se dotykového panelu dotknete malým hrotem menším než 3 × 3 mm, dotyk nemusí být infračerveným snímáním rozpoznán a daná akce se neuskuteční.
- Při zapínání monitoru se nedotýkejte dotykového panelu. Pokud se dotknete dotykového panelu, může to být rozpoznáno jako závada prvku v infračerveném vysílači/ přijímači, což bude mít za následek nesprávnou činnost.
- Nastavte velikost obrazovky na hodnotu "Wide" <Širokoúhlé>. (Viz strana 28.)

### **Obrazovka je tmavá.**

- Když vnitřní teplota monitoru nadměrně vzroste, jas podsvícení se automaticky sníží, aby se zabránilo dalšímu nárůstu teploty.
- Odstraňte příčinu nadměrného nárůstu teploty.

### **Monitor vydává praskavé zvuky.**

• Z monitoru mohou občas vycházet praskavé zvuky. Dochází k tomu, když se skříň roztahuje a smršťuje kvůli změnám teploty. Na výkonnost monitoru tento jev nemá vliv.

### **Kontrolka napájení bliká střídavě oranžovou a modrou barvou.**

- Když vnitřní teplota monitoru nadměrně vzroste, jas podsvícení se automaticky sníží, aby se předešlo potížím souvisejícím s vysokou teplotou. V takové situaci začne kontrolka napájení blikat střídavě oranžovou a modrou barvou.
- Pokud dojde k dalšímu nárůstu vnitřní teploty, monitor automaticky přejde do pohotovostního stavu. (Kontrolka napájení bude blikat střídavě oranžovou a modrou barvou.) • Odstraňte příčinu nadměrného nárůstu teploty.
	- Pokud monitor přejde do pohotovostního stavu kvůli nárůstu teploty, k návratu do běžného zobrazení je třeba vypnout a znovu zapnout napájení. Pokud však není odstraněna příčina nárůstu teploty, monitor znovu přejde do pohotovostního stavu.
	- Ověřte, zda se monitor nenachází na místě, kde hrozí rychlý nárůst teploty. K rychlému nárůstu vnitřní teploty dochází, když jsou zablokovány větrací otvory monitoru.
	- Vnitřní teplota rychle vzroste, když se uvnitř monitoru nebo okolo větracích otvorů nashromáždí prach. Je-li to možné, prach odstraňte. Ohledně odstranění prachu z vnitřní části zařízení se obraťte na prodejce produktů SHARP.

### **Reproduktory nevydávají žádný zvuk. Mikrofon nelze použít.**

### **Webovou kameru nelze použít.**

- Ověřte, jestli není k rozhraní USB nebo Bluetooth připojeno jiné zařízení.
- Pokud je připojeno více ekvivalentních zařízení, použijí se v tomto pořadí:
	- Bluetooth > USB > Vnitřní (pouze reproduktor)
- Nepotřebná zařízení odpojte.
- Mikrofon náhlavní soupravy Bluetooth nelze použít. Tento monitor nepodporuje profil HSP/HFP.
- Používá zařízení jiná aplikace? Zařízení nemusí fungovat současně s více aplikacemi. V takovém případě zavřete aplikaci.
- Nepřepínejte vstupní režim, když zařízení používáte. Spojení se změní podle vstupního režimu, a proto nemusí být reproduktor, mikrofon nebo kamera správně rozpoznány a nemusí správně fungovat.

Pokud k tomu dojde, vypněte a znovu zapněte tento monitor nebo zařízení.

### **Zařízení Bluetooth nelze připojit.**

### **Dochází k přerušení spojení se zařízením Bluetooth.**

• Připojte prodlužovací kabel USB (komerčně dostupný) k portu USB pro režim APPLICATION a připojte bezdrátový adaptér (dodaný) k prodlužovacímu kabelu USB (komerčně dostupnému). Bezdrátový adaptér (dodaný) umístěte před tento monitor na takové místo, kde bude vidět.

## **Technické údaje**

### n**Technické údaje o produktu**

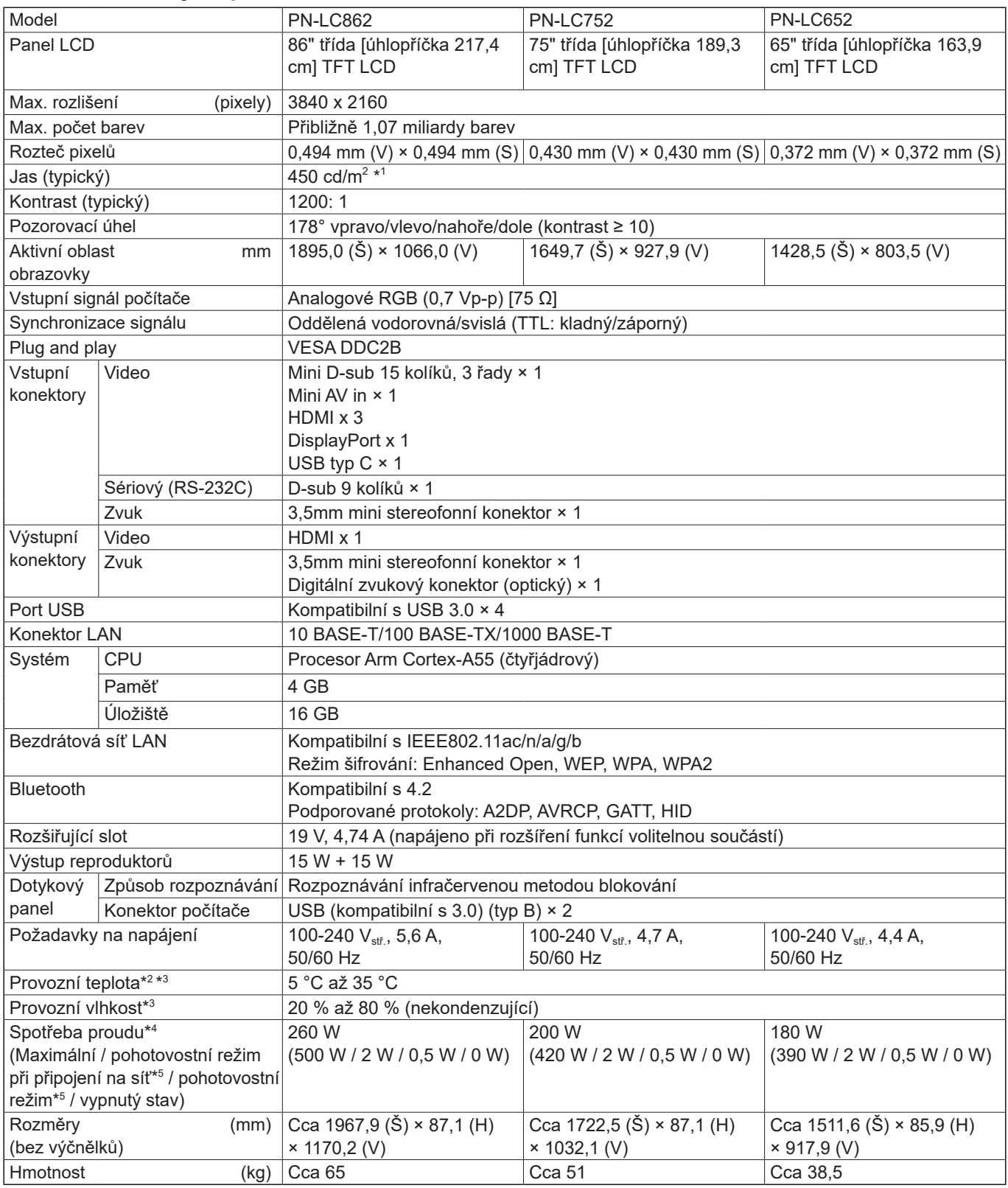

\*1 Jas závisí na vstupním režimu a dalších nastaveních obrazu. Úroveň jasu se bude postupem času snižovat. Vzhledem k povaze zařízení není možné přesně zachovat stálou úroveň jasu. Tento údaj představuje jas panelu LCD, nikoli jas produktu.

\*2 Při použití monitoru společně s volitelným příslušenstvím doporučeným společností SHARP se teplotní podmínky mohou změnit.

V takových případech si ověřte teplotní podmínky určené volitelným příslušenstvím.

\*3 Ověřte také požadavky počítače a dalších připojovaných zařízení a zajistěte splnění všech požadavků.

\*4 Výrobní nastavení. (Když není připojena žádná volitelná součást.)

\*5 Když není připojena žádná volitelná součást.

V rámci neustálého vývoje si společnost SHARP vyhrazuje právo změnit design i technické údaje za účelem vylepšení produktu bez předchozího oznámení. Výkonnostní technické údaje jsou jmenovité hodnoty pro výrobní jednotky. U konkrétní jednotky může dojít k určitým odchylkám od těchto hodnot.

## n**Rozměrové nákresy**

Upozorňujeme, že uvedené hodnoty jsou přibližné.

![](_page_56_Figure_3.jpeg)

![](_page_56_Figure_4.jpeg)

\* Při montáži monitoru je třeba použít nástěnnou konzolu kompatibilní s montážním standardem VESA. Společnost SHARP doporučuje použití šroubů M8, které je třeba řádně dotáhnout.

Hloubka otvoru na šrouby monitoru je 15 mm. Nedostatečné utažení může mít za následek pád produktu a vážné zranění nebo poškození produktu. Šroub a otvor se musí překrývat v délce více než 10 mm závitu. Použijte konzolu schválenou podle standardu UL1678, která má alespoň 4násobnou nosnost oproti hmotnosti monitoru.

## n**Kompatibilní časování signálu (PC)**

![](_page_57_Picture_284.jpeg)

• V závislosti na připojeném počítači se obrazy nemusí správně zobrazit, ani když je jako vstup přiveden kompatibilní signál odpovídající popisu výše.

## n**Kompatibilní časování signálu (AV)**

![](_page_58_Picture_295.jpeg)

## ■DDC (plug and play)

Monitor podporuje standard VESA DDC (Display Data Channel).

DDC je standard signálu pro propojení monitoru a počítače za provozu (plug and play). Tato dvě zařízení si vyměňují informace o rozlišení a dalších parametrech. Tuto funkci lze použít, když počítač podporuje standard DDC a je nakonfigurován tak, aby rozpoznával monitory plug and play.

Existuje několik typů DDC v závislosti na použitém způsobu komunikace. Tento monitor podporuje standard DDC2B.

## **Technické údaje**

## n**Kanály, které lze použít v bezdrátové síti LAN (Evropa)**

![](_page_59_Picture_124.jpeg)

• Venkovní použití 5GHz pásma je omezeno zákonem o rádiových komunikacích.

## n**Kanály, které lze použít v bezdrátové síti LAN (Asie/Tichomoří)**

![](_page_59_Picture_125.jpeg)

• Venkovní použití 5GHz pásma je omezeno zákonem o rádiových komunikacích.

### n**Informace o softwarových licencích k tomuto produktu**

### **Složení softwaru**

Software, který je součástí tohoto produktu, skládá se z různých softwarových komponent, které jsou chráněny autorským právem a jsou duševním vlastnictvím společnosti SHARP nebo třetích stran.

### **Software vyvinutý společností SHARP a software open source**

Autorská práva na softwarové komponenty a různé relevantní dokumenty přiložené k tomuto produktu, které byly vyvinuty nebo napsány společností SHARP, jsou vlastnictvím společnosti SHARP a jsou chráněna zákonem na ochranu duševního vlastnictví, mezinárodními úmluvami a dalšími příslušnými zákony. Tento produkt využívá rovněž volně distribuovaný software a softwarové komponenty, na které se vztahuje autorské právo třetích stran. Patří sem softwarové komponenty, na něž se vztahuje licence GNU General Public License (dále jen GPL), licence GNU Lesser General Public License (dále jen LGPL) nebo jiná licenční ujednání.

### **Získání zdrojového kódu**

Někteří poskytovatelé licencí k softwaru open source vyžadují, aby distributor poskytnul společně se spustitelnými softwarovými komponentami také zdrojový kód. Podobné požadavky jsou stanoveny licencemi GPL a LGPL. Informace o získání zdrojového kódu k softwaru open source a o licencích GPL, LGPL a dalších licenčních ujednáních naleznete na těchto internetových stránkách:

https://jp.sharp/business/lcd-display/support/download/source\_e.html

Nejsme schopni odpovídat na otázky ohledně zdrojového kódu k softwaru open source. Zdrojový kód k softwarovým komponentám, k nimž autorská práva vlastní společnost SHARP, není distribuován.

### **Informace o licenci MPEG-4 AVC, MPEG-4 Visual poskytnuté s tímto produktem**

1. MPEG AVC

THIS PRODUCT IS LICENSED UNDER THE AVC PATENT PORTFOLIO LICENSE FOR THE PERSONAL USE OF A CONSUMER OR OTHER USES IN WHICH IT DOES NOT RECEIVE REMUNERATION TO (i) ENCODE VIDEO IN COMPLIANCE WITH THE AVC STANDARD ("AVC VIDEO") AND/OR (ii) DECODE AVC VIDEO THAT WAS ENCODED BY A CONSUMER ENGAGED IN A PERSONAL ACTIVITY AND/OR WAS OBTAINED FROM A VIDEO PROVIDER LICENSED TO PROVIDE AVC VIDEO. NO LICENSE IS GRANTED OR SHALL BE IMPLIED FOR ANY OTHER USE. ADDITIONAL INFORMATION MAY BE OBTAINED FROM MPEG LA, L.L.C. SEE HTTP://WWW.MPEGLA.COM

### 2. MPEG-4 Visual

THIS PRODUCT IS LICENSED UNDER THE MPEG-4 VISUAL PATENT PORTFOLIO LICENSE FOR THE PERSONAL AND NON-COMMERCIAL USE OF A CONSUMER FOR (i) ENCODING VIDEO IN COMPLIANCE WITH THE MPEG-4 VISUAL STANDARD ("MPEG-4 VIDEO") AND/OR (ii) DECODING MPEG-4 VIDEO THAT WAS ENCODED BY A CONSUMER ENGAGED IN A PERSONAL AND NONCOMMERCIAL ACTIVITY AND/OR WAS OBTAINED FROM A VIDEO PROVIDER LICENSED BY MPEG LA TO PROVIDE MPEG-4 VIDEO. NO LICENSE IS GRANTED OR SHALL BE IMPLIED FOR ANY OTHER USE. ADDITIONAL INFORMATION INCLUDING THAT RELATING TO PROMOTIONAL, INTERNAL AND COMMERCIAL USES AND LICENSING MAY BE OBTAINED FROM MPEG LA, LLC. SEE HTTP://WWW.MPEGLA.COM.

## **Opatření při montáži (pro prodejce a servisní techniky SHARP)**

- Instalaci, demontáž nebo stěhování monitoru musí provádět alespoň 4 lidé. (U modelu PN-LC652 alespoň 2 lidé.)
- Je nutné použít nástěnnou montážní konzolu, která je zkonstruována nebo určena k montáži monitoru.
- Tento monitor je zkonstruován k montáži na betonovou stěnu nebo sloup. U některých materiálů, jako je sádra, tenká plastová deska nebo dřevo, je třeba před montáží provést vyztužení.
- Tento monitor a konzola musí být namontovány na stěnu, která má alespoň 4násobnou nosnost oproti hmotnosti monitoru. Podle materiálu a konstrukce zvolte nejvhodnější způsob instalace.
- K připojení montážní konzoly VESA použijte šrouby M8, které mají délku o 10 mm až 15 mm větší, než je tloušťka montážní konzoly.

![](_page_61_Figure_6.jpeg)

- Nepoužívejte rázový utahovák.
- Při manipulaci s monitorem jej držte za madla nebo součásti vyznačené níže takto: Monitor neuchopujte za obrazovku ani za podstavec. Mohlo by dojít k poškození produktu, závadě nebo zranění.

![](_page_61_Figure_9.jpeg)

- Pokud potřebujete monitor v průběhu montáže dočasně umístit na stůl nebo jiný povrch, podložte jej silnou měkkou tkaninou, aby nedošlo k poškození obrazovky ani stolu.
- Před opětovným zabalením nebo demontáží demontujte podstavec.
- Po montáži opatrně ověřte, zda je monitor zajištěný a zda se nemůže ze stěny nebo držáku uvolnit.
- K montáži nepoužívejte jiné otvory než ty, které se nachází na zadní straně monitoru a které jsou určeny pro montážní konzoly.

### n**Připevnění podstavce**

Podstavec zajistěte 4 (dodanými) šrouby pro podstavec (M3×8).

![](_page_61_Figure_16.jpeg)

# **SHARP**

PN-LC862-LC752-LC652 Me CS23G(1)